## myCalPERS Payroll Reporting

Student Guide

March 2, 2024

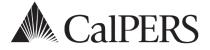

### Introduction

This guide is a resource to assist you with earned period payroll reporting. As a business partner with a retirement contract with CalPERS, you must provide and manage payroll information regularly. Payroll reports contain your employees' records that are uploaded or added manually to preprocessing areas before they can be submitted in myCalPERS. After a report is submitted for processing, all records are then validated, and errors are identified to allow for corrections.

### Disclaimer

As a security safeguard, business partner and participant information has been masked within the figures in this procedure guide.

### **System Access**

If you are unable to process these scenarios, contact your agency's system access administrator to update your myCalPERS access.

### **Training Opportunities**

Prior to taking a myCalPERS training, new users should review the <u>Introduction to myCalPERS for</u> <u>Business Partners (PDF)</u> student guide and take a <u>Business Rules class</u>. Business Rules summarizes the laws defined by the California Public Employees' Retirement Law (PERL).

### Contents

| Unit 1: Person Search Tool                                      | 2    |
|-----------------------------------------------------------------|------|
| Unit 2: Initiate Payroll Reporting                              | 3    |
| Unit 3: Maintaining Records Within an Earned Period Report      | . 10 |
| Unit 4: Process an Earned Period Payroll Report                 | . 33 |
| Unit 5: Reconcile Unposted Payroll Records                      | . 40 |
| Unit 6: Add Payroll Schedules                                   | . 43 |
| Unit 7: Request Due-Date Extension for an Earned Payroll Report | . 44 |
| CalPERS Resources                                               | 46   |
| CalPERS Contacts                                                | . 47 |

### Unit 1: Person Search Tool

The Person Search tool provides a way to review a summary of your active employees' appointment details and position information. A new or returning employee must have an appointment with your agency in myCalPERS for payroll to be submitted for them.

### Scenario

Prior to adding a new employee's first payroll record, you will verify their appointment details.

### **System Logic**

The Person Search tool needs to be refreshed in between searches. Clear the last employee's profile information quickly by selecting the **Person Search** left-side link.

### **Step Actions**

Step 1 From the homepage, select the **Person Information** global navigation tab.

Step 2

Complete the Person Search section.

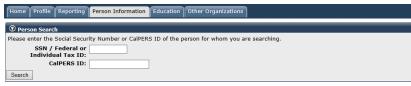

Step 3 Select the **Search** button.

Step 4Within the Appointment History section, select the **Employer** link that has an<br/>Active appointment status.

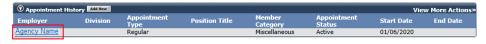

Step 5 Review your employee's appointment details, including their eligibility date and the member base rate.

| Appointment Details                  |                                           |                    |
|--------------------------------------|-------------------------------------------|--------------------|
| Programs                             |                                           | 1                  |
| Program: CalPERS                     | Membership Date: 11/23/2020               |                    |
| Membership Status: Active            | Enrollment Eligibility Date: 11/23/2020   |                    |
| Position Information                 |                                           |                    |
| Employer: Agency Name                | CalPERS ID (Employer): 9876543210         |                    |
| Original Hire Date: 11/23/2020       |                                           |                    |
| Member Category: Miscellaneous       | Work Calendar: Work 12 Months             | /Paid 12 Months    |
| Transit Worker: No                   |                                           |                    |
| Position Title:                      | Temporary Position: No                    |                    |
| CBU: -                               | Is member subject to local Alternate No   |                    |
|                                      | Retirement Plan                           |                    |
| Retired Annuitant: No                | (Gov Code Section 20306)?                 |                    |
| Enrollment Reason: Full Time for 6 m | Appointment ID: 93026247                  |                    |
| Contributing Appointment: Yes        | Contributing Appointment Date: 11/23/2020 |                    |
| Appointment Status: Active           | Leave Type:                               |                    |
| Years Prior Service:                 | Leave Type.                               |                    |
| Enroliment Level: PEPRA New          | Formula Name: 2% @ 62 Formu               | da for             |
| Enrollment Level: PEPRA New          |                                           | ndustrial Members  |
| Member Base Rate: 7.25               | Cost Share: 0.0                           | addentar realibers |
| Contribution Modification:           |                                           |                    |
|                                      |                                           |                    |

### You have completed this scenario.

## Unit 2: Initiate Payroll Reporting

In this unit, you will learn how to create an earned period payroll report with myCalPERS. A payroll report is not considered complete until the report has been submitted and posted.

### **Transmitting Payroll Information**

This guide covers three options for transmitting payroll information through myCalPERS:

- **File Upload** This method uses a payroll report file with data from your internal payroll system and uploads it to myCalPERS.
- **Manual Entry** This online-data-entry method offers the ability to create a new payroll report by manually entering the necessary information for each payroll record within the report. This method is used primarily by new agencies that are reporting for the first time.
- **Copy Forward** This online-data-entry method offers the ability to copy a previously posted earned period payroll report, make modifications to the copied records, and submit the report for the current earned period. This method is commonly used when earnings are the same (or very similar) across earned periods.

### **Reporting Payroll Adjustments Records**

For online-data-entry users, if you are only reporting adjustment records, create an adjustment report. Refer to the <u>myCalPERS Payroll Adjustments (PDF)</u> student guide for step actions.

### Contents

| Scenario 1: File Upload                             | 4 |
|-----------------------------------------------------|---|
| Scenario 2: Earned Period Reporting - Manual Entry  | 6 |
| Scenario 3: Earned Payroll Reporting - Copy Forward | 9 |

### Scenario 1: File Upload

This method allows you to upload an XML file to report your agency's payroll data through myCalPERS.

### Resources

- The <u>myCalPERS Technical Resources CalPERS webpage</u> is available to help you with the technical steps that are required to ensure your agency can connect to myCalPERS and submit correctly formatted files.
- If you're interested in using the file upload method, send an email to <u>myCalPERS System</u> <u>Support</u> at **employertechnicalsupport@calpers.ca.gov**.

### **Step Actions**

Step 1 Select the **Reporting** global navigation tab.

Step 2

Within the Create or Edit Report section, select **Upload File** from the Method drop-down list.

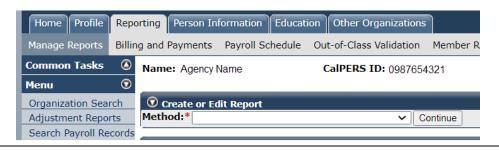

Step 3 Select the **Continue** button.

Step 4 Select the **Choose File** button in the Upload File section.

Upload File
Select Browse to locate a file to upload prior to selecting the Upload File button.
 Path:\* Choose File No file chosen
Upload File

Step 5 Select the payroll file.

- Step 6 Select the **Open** button.
- Step 7 Select the **Upload File** button.

**Upload File**Select Browse to locate a file to upload prior to selecting the Upload File button.
Path:\* Choose File No file chosen
Upload File

Step 8 Select the **View Preprocessing Areas** link at the bottom right-hand side of page.

| <u>File Type</u>  | <u>Upload Date</u> M | File Status | Batch Job Status | File Name                             | <u>Valid</u> | Error | <u>Total</u> |
|-------------------|----------------------|-------------|------------------|---------------------------------------|--------------|-------|--------------|
| Payroll Reporting | 11/02/2020           | Ready       |                  | 20200402153458_010_10006_CPRVALID.xml |              |       |              |
| Payroll Reporting | 10/29/2020           | Accepted    | Completed        | 20201029130618_459_10006.xml          | 97           | 6     | 103          |
| 7                 | 10/29/2020           | Accepted    | Completed        | 20201029122628_668_00007.xml          | 183          | 0     | 183          |
| 7                 | 10/29/2020           | Accepted    | Completed        | 20201029094907_619_00007.xml          | 17           | 0     | 17           |
| Payroll Reporting | 10/28/2020           | Accepted    | Completed        | 20201028143230_233_10006.xml          | 96           | 6     | 102          |
| 7                 | 10/28/2020           | Accepted    | Completed        | 20201028094843_071_00007.xml          | 157          | 0     | 157          |
| Payroll Reporting | 10/27/2020           | Accepted    | Completed        | 20201027135057_851_10006.xml          | 97           | 4     | 101          |
| Payroll Reporting | 10/27/2020           | Accepted    | Completed        | 20201027120547_908_10006.xml          | 93           | 4     | 97           |
| 7                 | 10/27/2020           | Accepted    | Completed        | 20201027084858_151_00007.xml          | 18           | 3     | 21           |
| Payroll Reporting | 10/27/2020           | Accepted    | Completed        | 20201027102247_211_10006.xml          | 68           | 3     | 71           |
| Payroll Reporting | 10/27/2020           | Accepted    | Completed        | 20201027090222 960 10006.xml          | 49           | 2     | 51           |
| 7                 | 10/23/2020           | Accepted    | Completed        | 20201023150829 908 00007.xml          | 99           | 0     | 99           |
| Payroll Reporting | 10/23/2020           | Accepted    | Completed        | 20201023124658 169 10006.xml          | 22           | 4     | 26           |
| 7                 | 10/23/2020           | Accepted    | Completed        | 20201023082802 962 00007.xml          | 8            | 1     | 9            |
| Payroll Reporting | 10/22/2020           | Accepted    | Completed        | 20201022170819 345 10006.xml          | 21           | 4     | 25           |
| Payroll Reporting | 10/22/2020           | Accepted    | Completed        | 20201022152202 836 10006.xml          | 20           | 3     | 23           |
| Payroll Reporting | 10/22/2020           | Accepted    | Completed        | 20201022101016 044 10006.xml          | 19           | 3     | 22           |
| Payroll Reporting | 10/21/2020           | Accepted    | Completed        | 20201021160045 118 10006.xml          | 18           | 2     | 20           |
| 7                 | 10/21/2020           | Accepted    | Completed        | 20201021152650 409 00007.xml          | 70           | 0     | 70           |
| Payroll Reporting | 10/21/2020           | Accepted    | Completed        | 20201021145041 045 10006.xml          | 10           | 0     | 10           |
| 7                 | 10/21/2020           | Accepted    | Completed        | 20201021083533 645 00007.xml          | 41           | 0     | 41           |
| Payroll Reporting | 10/21/2020           | Accepted    | Completed        | 20201021013201 774 10006.xml          | 19472        | 0     | 19472        |
| Payroll Reporting | 10/21/2020           | Accepted    | Completed        | 20201020235422 426 10006.xml          | 19450        | 23    | 19473        |
| Payroll Reporting | 10/20/2020           | Accepted    | Completed        | 20201020224917_631_10006.xml          | 19450        | 23    | 1947         |
| Payroll Reporting | 10/20/2020           | Accepted    | Completed        | 20201020220424 048 10006.xml          | 19450        | 23    | 19473        |
| Showing records 1 | - 25   First << Pr   | evious 1234 | 567891011 Ne     | xt>> Last   View Max                  |              |       |              |

Step 9 Within the Preprocessing Area section, select the **Payroll Reporting** link.

| Preprocessing Area Preprocessed Data           | Valid       | Error     | Total         |
|------------------------------------------------|-------------|-----------|---------------|
| Affected Subscriber List                       | 90          | 2         | 92            |
| Census                                         | -           | -         | -             |
| Direct Authorization                           | 90          | 2         | 92            |
| Health Carrier Rate Data                       | -           | -         | -             |
| Health Carrier ZIP Code Plan Relationship Data | -           | -         | -             |
| Health Enrollment                              | -           | -         | -             |
| Medical Group Assignment List                  | -           | -         | -             |
| Payroll Reporting                              | -           | -         | -             |
| Retirement Enrollment                          | -           | -         | -             |
|                                                |             |           |               |
|                                                | Upload Data | File View | Upload Histor |

Step 10Within the Work On Existing Payroll Reports section, select the View Max link at<br/>the bottom of the page to display all payroll reports.

| Step 11 | Sort by column header(s) to locate the appropriate report.   |
|---------|--------------------------------------------------------------|
| JUEPII  | Solit by column neader (3) to locate the appropriate report. |

Step 12 Select the appropriate Earned Period/Adjustment Date link to review payroll records for the earned period.

Payroll file statuses:

- Ready: Prepared to go through processing in myCalPERS
- Accepted: Passed first level validations (formatting, required fields, etc.)
- **Rejected**: Failed the first level validations (contribution totals, payroll dates with regards to permanent separations, etc.)

| Step 13 | To access the records within the prior earned period report, select the <b>View</b><br><b>Records</b> link on the bottom right-hand corner of the page.                                                                                                    |
|---------|----------------------------------------------------------------------------------------------------|
| Step 14 | From the View Payroll Records page, select the <b>Process Report</b> button to process<br>the report.<br><b>Note:</b> myCalPERS will identify and flag all arrears records. Once flagged, these<br>records cannot be edited or deleted and will be posted overnight. |
| Step 15 | Select the <b>Yes</b> button under the Confirmation Page section to confirm the request to process the report.                                                                                                    |

You have completed this scenario.

### Scenario 2: Earned Period Reporting – Manual Entry

You can create a payroll report by manually entering the necessary information for each payroll record within the report. This method is primarily used by new agencies.

### **New Contracting Agencies**

If you are a new contracting agency that needs to report payroll, you must ensure the following is in myCalPERS before reporting your earned period records:

- Your retirement contract: otherwise, you will not be able to enroll employees in CalPERS and report their payroll.
- Your agency's payroll schedule (Monthly, Semi-monthly, Bi-weekly, or Quadra-weekly)
- Your employees' PERS appointments with your agency

### **Step Actions**

Step 1 Select the **Reporting** global navigation tab.

Step 2Within the Create or Edit Report section, select the Manually Create EarnedPeriod Report option from the Method drop-down list.

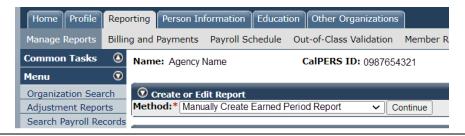

- Step 3 Select the **Continue** button.
- Step 4 Complete the Create Report section.

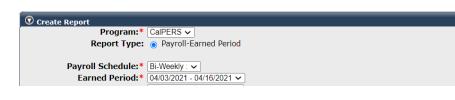

- Step 5 Select the **Save & Continue** button.
- Step 6Within the Search and Add New Record to the Report section, enter the<br/>employee's SSN or CalPERS ID in the appropriate field.

| Step 7 | Select the Add I                                         | Select the <b>Add New</b> button.                                                                                                    |   |                   |  |  |  |  |
|--------|----------------------------------------------------------|----------------------------------------------------------------------------------------------------|---|-------------------|--|--|--|--|
|        | To search for a record in the e                          | Search and Add New Record to the Report<br>To search for a record in the existing report, enter or select values from the dropdown list and click Search. To add a new payroll record for a participant, enter a<br>CaIPERS ID or SSN and click Add New. |   |                   |  |  |  |  |
|        | CalPERS ID OF SSN and Citck A<br>SSN: [<br>CalPERS ID: ] |                                                                                                    |   | Last Name:        |  |  |  |  |
|        | Record Type:<br>Member Category:                         | ×                                                                                                    | ~ | Transaction Type: |  |  |  |  |
|        | Division:<br>Record Status:                              | <br>                                                                                                    |   | Rate Plan: 🗸 🗸    |  |  |  |  |
|        | Error Message:                                           |                                                                                                    |   |                   |  |  |  |  |

# Step 8If needed, within the Maintain Record Details section, modify the Begin and End<br/>Date fields.

| Maintain Record Details                                           |                               |
|-------------------------------------------------------------------|-------------------------------|
| To add details to the record select Display after entering dates. |                               |
| Begin Date:* 12/28/2019                                           | End Date:* 01/10/2020 Display |
| Payroll Record Memo:                                              |                               |
|                                                                   | View Employee Rate Summary    |

### Step 9 Select the **Display** button to expand the section.

### Step 10 Within the Maintain Record Details section, complete the Earnings subsection.

| 💿 Maintain Record Details                                    |                                                          |                            |
|--------------------------------------------------------------|----------------------------------------------------------|----------------------------|
| To add details to the record select Display after entering d | ates.                                                    |                            |
| Begin Date:* 11/23/2020                                      | End Date:* 11/2                                          | 7/2020 Display             |
| Payroll Record Memo:                                         |                                                          |                            |
| Earnings                                                     |                                                          |                            |
| Appointment:* O Agency Name : Ap                             | opt Id - 93026247 : 2020-11-23 : Miscellaneous : Regular |                            |
|                                                              |                                                          |                            |
| Payroll Schedule:* Approved : Bi-W                           | eekly : 06/19/1982 - 🗸                                   |                            |
| Transaction Type:*                                           | ×                                                        |                            |
| Pay Rate Type:                                               | Pay Rate: \$ 0.0                                         |                            |
| Reportable Earnings: \$0.0                                   |                                                          |                            |
| Scheduled Full Time 0.0                                      | Scheduled Full Time 0.0                                  |                            |
| Hours Per Week:                                              | Days Per Week:                                           |                            |
| Total Hours Worked: 0.0                                      |                                                          |                            |
| Special Compensation: 0.0                                    |                                                          | View Special Compensation  |
| Contributions                                                |                                                          |                            |
| Taxed Member \$ 0.0<br>Paid Contributions:                   | Tax Deferred Member \$0.0<br>Paid Contributions:         |                            |
| Paid Contributions:                                          | Tax Deferred Employer Paid \$0.0                         |                            |
|                                                              | Member Contributions:                                    |                            |
| Service Credit Purchase Deductions                           |                                                          |                            |
| Taxed Member Paid \$0.0                                      | Tax Deferred Member \$0.0                                |                            |
| Contribution:                                                | Paid Contribution:                                       | ]                          |
|                                                              |                                                          | View Employee Rate Summary |

### Note:

- Scheduled Full Time Days Per Week: Report days if pay rate type is daily.
- Scheduled Full Time Hours Per Week: Enter the number of hours your agency considers full time for an employee in this position.
- Total Hours Worked: Report hours only if employee is a retired annuitant.

### Step 11 Is there special compensation that needs to be added?

Yes: Continue to step 12

No: Skip to step 20

**Note**: You may also report special compensation earnings separately on a Retroactive Special Compensation Adjustment Record.

### Step 12 Select the **View Special Compensation** link.

Step 13 Within the View Special Compensation section, select an Add New button.

| • View Special Compensation |          |      |        |       |
|-----------------------------|----------|------|--------|-------|
| Select All Delete Add New   |          |      |        |       |
|                             | Category | Туре | Amount |       |
| No results found.           |          |      |        |       |
| Select All Delete Add New   |          |      |        |       |
|                             |          |      |        | Retur |

Step 14 Complete the Maintain Special Compensation Details section.

|         | 👽 Maintain Special Compensation Details                     |                                                                                                    |  |
|---------|-------------------------------------------------------------|----------------------------------------------------------------------------------------------------|--|
|         | Special Compensation Category:* Special Compensation Type:* | <b>v</b>                                                                                                    |  |
|         | Amount:* \$0.00                                             |                                                                                                    |  |
|         | Save Save and Add Another                                   |                                                                                                    |  |
| Step 15 | Does additional special compensation nee                    | ed to be reported?                                                                                            |  |
|         | Yes: Continue to step 16                                    |                                                                                                    |  |
|         | No: Skip to step 18                                         |                                                                                                    |  |
| Step 16 | Select the Save and Add Another button.                     |                                                                                                    |  |
| Step 17 | Return to step 14.                                          |                                                                                                    |  |
| Step 18 | Select the <b>Save</b> button.                              |                                                                                                    |  |
| Step 19 | Select the <b>Return</b> link at the bottom right.          |                                                                                                    |  |
| Step 20 | Within the Maintain Record Details sectio                   | n, Contributions subsection, report the                                                                       |  |
|         | contribution amount(s) in the appropriate                   | e field(s).                                                                                                   |  |
|         | Contributions<br>Taxed Member \$0.0<br>Paid Contributions:  | Tax Deferred Member \$0.0<br>Paid Contributions:<br>Tax Deferred Employer Paid \$0.0<br>Member Contributions: |  |
| Step 21 | Within the Service Credit Purchase Deduc                    | tions subsection, report contribution                                                                         |  |
|         | amount(s) in the appropriate field(s) if nee                | eded.                                                                                                    |  |
| Step 22 | Select the Save & Exit button.                              |                                                                                                    |  |
|         | Note: Repeat steps 6-23 until all payroll re                | ecords are in the report.                                                                                     |  |
|         | You have completed this scenario.                           |                                                                                                    |  |

### Scenario 3: Earned Payroll Reporting – Copy Forward

You will copy forward a previously posted payroll report to create a new earned period report.

Submitting payroll records using the copy-forward method allows you to copy prior posted payroll records so you can make changes to the copied records and then submit the report for the current earned period. This method is commonly used when earnings are the same (or very similar) across earned periods.

The following records do not copy over:

- Adjustment records
- Earned Period No Contribution and No Service records If the employee record needs to be re-reported, manually add the record to the copy-forwarded payroll report.
- Zero-payroll records (zero contributions and no special compensation)

### **Step Actions**

Step 1 Select the **Reporting** global navigation tab.

Step 2Within the Create or Edit Report section, select Copy Prior Posted Payroll Reportfrom the Method drop-down list.

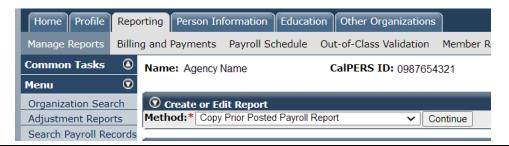

- Step 3 Select the **Continue** button.
- Step 4 Complete the Create Report section.

| -                             |                           |
|-------------------------------|---------------------------|
| 😨 Create Report               |                           |
| Program:*                     | CalPERS 🗸                 |
| Report Type:                  | Payroll-Earned Period     |
|                               |                           |
| Payroll Schedule:*            | Bi-Weekly : 🗸             |
| Earned Period:*               | 04/03/2021 - 04/16/2021 🗸 |
| Report Name:                  |                           |
| Prior Posted Payroll Report:* | 03/06/2021 - 03/19/2021 - |
|                               |                           |

### Step 5 Select the Save & Continue button.

You have completed this scenario.

## Unit 3: Maintaining Records Within an Earned Period Payroll Report

In this unit, you will learn how to add and modify payroll records.

CalPERS retirement benefits are funded by contributions paid by employers, members, and CalPERS investments. It is your agency's responsibility to ensure your employees' payroll is reported accurately and timely, as earned not paid, to ensure correct payment of benefits. To start a new payroll report, refer to Unit 2.

### System Logic

- When data is not reportable for a field, that field must be left at zero (0.0).
- On the View Payroll Records page, do not use the **Apply Mass Update** link.

### **Reporting Employer Paid Arrears**

Report employer paid arrears in a payroll adjustment report using **Prior Period Adjustment** transaction type records. To learn more about the arrears process and how to process a payroll adjustment, refer to the <u>myCalPERS Employment Certification Functionality (PDF)</u> and the <u>myCalPERS Payroll Adjustments (PDF)</u> student guides.

### Contents

| Scenario 1: Delete an Employee's Payroll Record                                        | . 11 |
|----------------------------------------------------------------------------------------|------|
| Scenario 2: Add a Payroll Record for a New Active Employee                             | . 12 |
| Scenario 3: Add a Payroll Record for a Non-Contributory Employee                       | . 14 |
| Scenario 4: Report a Zero-Payroll Record                                               | . 16 |
| Scenario 5: Modify a Payroll Record Due to Permanent Separation                        | . 18 |
| Scenario 6: Modify a Payroll Record with a Pay Rate Increase                           | . 20 |
| Scenario 7: Modify and Add a Payroll Record with a Mid-Earned Period Pay Rate Increase | . 22 |
| Scenario 8: Modify a Payroll Record to Add Special Compensation                        | . 27 |
| Scenario 9: Report Payroll When an Employee Has Reached the Compensation Limit         | . 29 |
| Scenario 10: Verify Monthly Pay Rates Over Threshold                                   | . 32 |

### Scenario 1: Delete an Employee's Payroll Record

Your employee permanently separated. You will delete their payroll record because they didn't work during the current earned period.

### **Step Actions**

Step 1

Complete the Search and Add New Record to the Report section.

| Search and Add New Reco                                                                                                    | rd to the Report |   |                   |   |  |  |  |
|----------------------------------------------------------------------------------------------------|------------------|---|-------------------|---|--|--|--|
| To search for a record in the existing report, enter or select values from the dropdown list and click Search. To add a new payroll record for a participant, enter a |                  |   |                   |   |  |  |  |
| CalPERS ID or SSN and click A                                                                                                    | Add New.         |   |                   |   |  |  |  |
| SSN:                                                                                                    |                  |   | Last Name:        |   |  |  |  |
| CalPERS ID:                                                                                                    |                  |   |                   |   |  |  |  |
| Record Type:                                                                                                    |                  | ~ | Transaction Type: | ~ |  |  |  |
| Member Category:                                                                                                    | ~                |   |                   |   |  |  |  |
| Division:                                                                                                    | <b>~</b>         |   | Rate Plan:        | ~ |  |  |  |
| Record Status:                                                                                                    | ~                |   |                   |   |  |  |  |
| Error Message:                                                                                                    | ~                |   |                   |   |  |  |  |
| Search Clear Add New                                                                                                    |                  |   |                   |   |  |  |  |

Step 2 Select the **Search** button.

Step 3 Within the Records Present in the Report section, select the check box next to the **SSN** link of the employee's record you need to delete.

### Step 4 Select a **Delete** button.

| To search for a record in<br>CalPERS ID or SSN and                                                              |                                 |                       | or select value   | es from the dropdown list and | d click Search. To        | add a new payroll recor | d for a partic              | ipant, enter a                |
|----------------------------------------------------------------------------------------------------|---------------------------------|-----------------------|-------------------|-------------------------------|---------------------------|-------------------------|-----------------------------|-------------------------------|
|                                                                                                    | SSN:                            |                       |                   | ]                             | Last Na                   | me:                     |                             |                               |
|                                                                                                    | CalPERS ID:                     | 123456789             | 0                 |                               |                           |                         |                             |                               |
| R                                                                                                    | Record Type:                    |                       |                   |                               | Transaction Ty            | /pe:                    | ~                           |                               |
| Memb                                                                                                    | er Category:                    |                       | ~                 |                               |                           |                         |                             |                               |
|                                                                                                    | Division:                       |                       | ~                 |                               | Rate P                    | lan: 🗸                  |                             |                               |
| Re                                                                                                    | ecord Status:                   |                       | ~                 |                               |                           |                         |                             |                               |
| Err                                                                                                    | ror Message:                    |                       |                   |                               | ~                         |                         |                             |                               |
|                                                                                                    |                                 |                       |                   |                               |                           |                         |                             |                               |
| Search Clear Add New                                                                                            |                                 |                       |                   |                               |                           |                         |                             |                               |
|                                                                                                    |                                 |                       |                   |                               |                           |                         |                             |                               |
| • Records Present in t                                                                                          |                                 |                       |                   |                               |                           |                         | _                           | _                             |
| • Records Present in t                                                                                          | the Report<br>lit Selected Reco | ords Save S           | Selection         |                               |                           | Apply Mas               | s Update                    |                               |
| Records Present in t     Select All Delete Edi                                                                  | lit Selected Reco               | ords Save :           | Selection<br>Name | <u>Earned</u><br>Period       | <u>Member</u><br>Category | Apply Mas<br>Status     | <u>s Update</u><br>Earnings | <u>Special</u><br>Compensatio |
| Records Present in I       Select All       Delete       Edit       SSN       Call                              | lit Selected Reco               | ivision               |                   |                               |                           |                         |                             |                               |
| Records Present in I       Select All       Delete       Edit       SSN       Call       xxx-xx-4444       1234 | lit Selected Reco               | ivision<br>gency Name | <u>Name</u>       | Period                        | Category                  | Status                  | <u>Earnings</u>             | Compensatio                   |

Step 5 Confirm the deletion by selecting the **Yes** button.

You have completed this scenario.

### Scenario 2: Add a Payroll Record for a New Active Employee

You have a new employee whose PERS appointment is in myCalPERS, so you will manually enter their payroll details in your payroll report.

### **Step Actions**

Step 1Within the Search and Add New Record to the Report section, enter the<br/>employee's SSN or CalPERS ID in the appropriate field.

| Step 2 | Select the <b>Ad</b>             | Select the <b>Add New</b> button.                                                                                                    |   |                       |  |  |  |
|--------|----------------------------------|----------------------------------------------------------------------------------------------------|---|-----------------------|--|--|--|
|        | Search and Add New Record        | to the Report                                                                                                    |   |                       |  |  |  |
|        | To search for a record in the ex | To search for a record in the existing report, enter or select values from the dropdown list and click Search. To add a new payroll record for a participant, enter a |   |                       |  |  |  |
|        | CalPERS ID or SSN and click Ad   | d New.                                                                                                    |   |                       |  |  |  |
|        | SSN:                             |                                                                                                    |   | Last Name:            |  |  |  |
|        | CalPERS ID:                      | 123456789                                                                                                    |   |                       |  |  |  |
|        | Record Type:                     |                                                                                                    | ~ | Transaction Type: 🗸 🗸 |  |  |  |
|        | Member Category:                 | ~                                                                                                    |   |                       |  |  |  |
|        | Division:                        | ~                                                                                                    |   | Rate Plan: 🗸          |  |  |  |
|        | Record Status:                   | ~                                                                                                    |   |                       |  |  |  |
|        | Error Message:                   | ~                                                                                                    |   |                       |  |  |  |
|        | Search Clear Add New             |                                                                                                    |   |                       |  |  |  |

Step 3 If needed, within the Maintain Record Details section, modify the Begin and End Date fields.

| End Date:* Display         |
|----------------------------|
|                            |
| View Employee Rate Summary |
|                            |

### Step 4 Select the **Display** button to expand the section.

Step 5

5 Within the Maintain Record Details section, complete the Earnings subsection.

| 💿 Maintain Record Details              |                 |                                      |                                           |
|----------------------------------------|-----------------|--------------------------------------|-------------------------------------------|
| To add details to the record se        | elect Display a | fter entering dates.                 |                                           |
| Beg                                    | gin Date:* 🛽 1  | 1/23/2020                            | End Date:* 11/27/2020 Display             |
| Payroll Reco                           | ord Memo:       |                                      |                                           |
| Earnings                               |                 |                                      |                                           |
| Appointmen                             | t:* 🔿 Ager      | ncy Name : Appt Id - 93026247: 202   | 0-11-23 : Miscellaneous : Regular         |
| Payroll S                              | Schedule:* 🛛    | pproved : Bi-Weekly : 06/19/1982 - 🗸 |                                           |
| Transaction Type:*                     |                 | ~                                    |                                           |
| Pay Rate Type:                         | ~               |                                      | Pay Rate: \$0.0                           |
| Reportable Earnings:                   | \$0.0           |                                      |                                           |
| Scheduled Full Time<br>Hours Per Week: | 0.0             |                                      | Scheduled Full Time 0.0<br>Days Per Week: |
| Total Hours Worked:                    | 0.0             |                                      |                                           |
| Special Compensation:                  | 0.0             |                                      | View Special Compensation                 |

### Note:

- **Transaction Type:** If the correct transaction type is not in the drop-down list, correct the begin or end dates, then select the **Display** button.
- Scheduled Full Time Days Per Week: Report days if pay rate type is daily.
- Scheduled Full Time Hours Per Week: Enter the number of hours your agency considers full time for an employee.
- **Total Hours Worked**: Report hours if employee is a retired annuitant.
- For employees who started in the middle of the earned period, their earnings and contributions may need to be adjusted for the next earned period.

| Step 6  | Is there special compensation to be reported?                                                                                     |
|---------|----------------------------------------------------------------------------------------------------|
|         | <b>Yes</b> : Continue to step 7                                                                                                   |
|         | No: Skip to step 15                                                                                                    |
| Step 7  | Select the View Special Compensation link.                                                                                        |
| Step 8  | Within the View Special Compensation section, select an Add New button.                                                           |
| ·       | Wiew Special Compensation                                                                                                    |
|         | Select All         Delete         Add New           No results found,         Category         Type         Amount                |
|         | Select All Delete Add New                                                                                                    |
| Step 9  | Complete the Maintain Special Compensation Details section.                                                                       |
|         | O Maintain Special Compensation Details       Special Compensation Category:*                                                     |
|         | Special Compensation Type:*  Amount:* \$\[0.00                                                                                    |
|         | Save Save and Add Another                                                                                                    |
| Step 10 | Does additional special compensation need to be reported?                                                                         |
|         | Yes: Continue to step 11                                                                                                    |
|         | No: Skip to step 13                                                                                                    |
|         | Note: You may also report special compensation earnings separately on a                                                           |
|         | Retroactive Special Compensation Adjustment Record.                                                                               |
| Step 11 | Select Save and Add Another button.                                                                                               |
| Step 12 | Return to step 9.                                                                                                    |
| Step 13 | Select the <b>Save</b> button.                                                                                                    |
| Step 14 | Select the <b>Return</b> link at bottom right.                                                                                    |
| Step 15 | Within the Maintain Record Details section, Contributions subsection, report the                                                  |
|         | contribution amount(s) in the appropriate field(s).                                                                               |
|         | Contributions<br>Tax Deferred Member \$0.0<br>Paid Contributions:<br>Tax Deferred Employer Paid \$0.0<br>Member Contributions:    |
| Step 16 | Does a Service Credit Purchase deduction need to be reported?                                                                     |
|         | Yes: Continue to step 17                                                                                                    |
|         | No: Skip to step 18                                                                                                    |
| Step 17 | Within the Service Credit Purchase Deductions subsection, report contribution                                                     |
|         | amount(s) in the appropriate field(s).                                                                                            |
|         | Service Credit Purchase Deductions<br>Taxed Member Paid \$0.0<br>Contribution:<br>Tax Deferred Member \$0.0<br>Paid Contribution: |
| Step 18 | Select the Save & Exit button.                                                                                                    |
|         | You have completed this scenario.                                                                                                 |

### Scenario 3: Add a Payroll Record for a Non-Contributory Employee

A non-contributory record is reported as an *Earned Period No Contribution and No Service* transaction type. Use this transaction type to report payroll for an employee who is:

- A retired annuitant
- A Local Alternate Retirement Plan (Gov. Code 20306) member
- Working in an overtime position. If the transaction type does not display in the drop-down list, contact CalPERS.

### **Step Actions**

Step 1 Within the Search and Add New Record to the Report section, enter the employee's SSN or CalPERS ID in the appropriate field.

| Step 2 | Select the Add New button.                | Select the <b>Add New</b> button.                                                                                                    |  |  |  |  |  |  |
|--------|-------------------------------------------|----------------------------------------------------------------------------------------------------|--|--|--|--|--|--|
|        | • Search and Add New Record to the Report |                                                                                                    |  |  |  |  |  |  |
|        |                                           | To search for a record in the existing report, enter or select values from the dropdown list and click Search. To add a new payroll record for a participant, enter a |  |  |  |  |  |  |
|        | CalPERS ID or SSN and click Add New.      |                                                                                                    |  |  |  |  |  |  |
|        | SSN:                                      | Last Name:                                                                                                    |  |  |  |  |  |  |
|        | CalPERS ID: 0123456789                    |                                                                                                    |  |  |  |  |  |  |
|        | Record Type:                              | ✓ Transaction Type: ✓                                                                                                    |  |  |  |  |  |  |
|        | Member Category: 🗸 🗸                      |                                                                                                    |  |  |  |  |  |  |
|        | Division: 🗸 🗸                             | Rate Plan: 🗸                                                                                                    |  |  |  |  |  |  |
|        | Record Status: V                          |                                                                                                    |  |  |  |  |  |  |
|        | Error Message: 🗸                          |                                                                                                    |  |  |  |  |  |  |
|        | Search Clear Add New                      |                                                                                                    |  |  |  |  |  |  |

Step 3 If needed, within the Maintain Record Details section, modify the Begin and End Date fields.

| 👽 Maintain Record Details                                         |                               |
|-------------------------------------------------------------------|-------------------------------|
| To add details to the record select Display after entering dates. |                               |
| Begin Date:* 12/28/2019                                           | End Date:* 01/10/2020 Display |
| Payroll Record Memo:                                              |                               |
|                                                                   | View Employee Rate Summary    |

**Note:** If a retired annuitant's hours cross over fiscal years, report their payroll in two records (one per fiscal year).

Step 4 Select the **Display** button to expand the section.

Step 5 Within the Maintain Record Details section, complete the Earnings subsection.

Appointment:\* 
Agency Name : Appt Id - 91571289 : 2006-10-21 : Miscellaneous : Regular

| Payroll Schedule:*                        | Approved : Bi-Weekly : 06/19/1982 - V |                                           |
|-------------------------------------------|---------------------------------------|-------------------------------------------|
| Transaction Type:* Earned Perio           | od No Contribution and No Service 🗸   |                                           |
| Pay Rate Type: Hourly 🗸                   |                                       | Pay Rate: \$ 60                           |
| Reportable Earnings: \$ 1080              |                                       |                                           |
| Scheduled Full Time 40<br>Hours Per Week: |                                       | Scheduled Full Time 0.0<br>Days Per Week: |
| Total Hours Worked: 18                    |                                       |                                           |
|                                           |                                       |                                           |

### Note:

- Scheduled Full Time Days Per Week: Report days if pay rate type is daily.
- Scheduled Full Time Hours Per Week: Enter the number of hours your agency considers full time for an employee.
- Total Hours Worked: Report hours only if employee is a retired annuitant.

Step 6 Is there special compensation to be reported?

Yes: Continue to step 7

No: Skip to step 15

**Note:** Do not report special compensation for retired annuitants unless they are in the earnings-limit program approved by CalPERS.

Step 7 Select the View Special Compensation link.

Special Compensation: 0.0

Step 8

Within the View Special Compensation section, select an Add New button.

| <b>•</b> View Special Compensation |          |      |        |  |
|------------------------------------|----------|------|--------|--|
| Select All Delete Add New          |          |      |        |  |
|                                    | Category | Туре | Amount |  |
| No results found.                  |          |      |        |  |
| Select All Delete Add New          |          |      |        |  |

### Step 9 Complete the Maintain Special Compensation Details section.

| Maintain Special Compensation Details |              |
|---------------------------------------|--------------|
| Special Compensation Category:*       | $\checkmark$ |
| Special Compensation Type:* 🗸         |              |
| Amount:* \$ 0.00                      |              |
| 1                                     |              |

Save Save and Add Another

Step 10 Is there additional special compensation to be reported?

Yes: Continue to step 11

No: Skip to step 13

- Step 11 Select **Save and Add Another** button.
- Step 12 Return to step 9.
- Step 13 Select the **Save** button.
- Step 14 Select the **Return** link at bottom right.
- Step 15 Select the **Save & Exit** button.
  - You have completed this scenario.

View Special Compensation

Return

### Scenario 4: Report a Zero-Payroll Record

You may report a zero-payroll record for both contributory and non-contributory employees who do not work the earned period. The benefit of this is that you won't need to confirm no payroll on the Retirement Appointment Reconciliation or Payroll Schedule pages later.

### System Logic

- Zero-payroll records do not copy forward. You must enter your zero-payroll records manually for each earned period they do not work.
- Zero-payroll records will have the transaction status of Valid With Exceptions.
- myCalPERS permanently separates active employees with no payroll reported for 6 months. Entering a zero-payroll record or confirming no payroll will prevent automatic permanent separation.

### **Step Actions**

Step 1Within the Search and Add New Record to the Report section, enter the<br/>employee's SSN or CalPERS ID in the appropriate field.

### Step 2 Select the **Search** button.

Step 3 If no results are found, select the **Add New** button to add a new record.

| Search and Add New Record to the<br>To search for a record in the existing re |            | s from the dropdown list and click Search. To add a new payroll record for a participant, enter a |
|-------------------------------------------------------------------------------|------------|---------------------------------------------------------------------------------------------------|
| CalPERS ID or SSN and click Add New.                                          |            |                                                                                                   |
| SSN:                                                                          |            | Last Name:                                                                                        |
| CalPERS ID:                                                                   | 1234567890 |                                                                                                   |
| Record Type:                                                                  | ~          | Transaction Type:                                                                                 |
| Member Category:                                                              | ~          |                                                                                                   |
| Division:                                                                     | ~          | Rate Plan: 🗸                                                                                      |
| Record Status:                                                                | ~          |                                                                                                   |
| Error Message:                                                                |            | v                                                                                                 |
| Search Clear Add New                                                          |            |                                                                                                   |

## Step 4 If needed, within the Maintain Record Details section, modify the Begin and End Date fields.

| • Maintain Record Details<br>To add details to the record select Display after entering dates. |                               |
|------------------------------------------------------------------------------------------------|-------------------------------|
| Begin Date:* 12/28/2019                                                                        | End Date:* 01/10/2020 Display |
| Payroll Record Memo:                                                                           |                               |
|                                                                                                | View Employee Rate Summa      |

### Step 5 Select the **Display** button to expand the section.

| Step 6  | Within the Maintain Record Details section, complete the Earnings subsection.                                                                                                    |  |  |  |  |  |
|---------|----------------------------------------------------------------------------------------------------|--|--|--|--|--|
|         | Earnings         Appointment:*       Agency Name : Appt Id - 93026247 : 2020-11-23 : Miscellaneous : Regular         Payroll Schedule:*       Approved : Bi-Weekly : 06/19/1982 - v         Transaction Type:*       v         Pay Rate Type:       v         Pay Rate Type:       v         Scheduled Full Time 0.0       Scheduled Full Time 0.0         Hours Per Week:       0.0         Special Compensation:       0.0 |  |  |  |  |  |
|         | <b>Note:</b> Pay Rate Type field must be 0.0.                                                                                                    |  |  |  |  |  |
| Step 7  | Is there special compensation that needs to be deleted?                                                                                                    |  |  |  |  |  |
|         | Yes: Continue to step 8                                                                                                    |  |  |  |  |  |
|         | No: Skip to step 12                                                                                                    |  |  |  |  |  |
| Step 8  | Select the View Special Compensation link.                                                                                                    |  |  |  |  |  |
| Step 9  | Select the Special Compensation check box(es).                                                                                                    |  |  |  |  |  |
|         | View Special Compensation         Select All Delete Add New         Category       Type         Special Assignment Pay       Bilingual Premium         Special Assignment Pay       Bilingual Premium         Select All Delete Add New       \$100.00         Select All Delete Add New       \$100.00                                                                                                    |  |  |  |  |  |
| Step 10 | Select a <b>Delete</b> button.                                                                                                    |  |  |  |  |  |
| Step 11 | Select the <b>Return</b> link at bottom right.                                                                                                    |  |  |  |  |  |
| Step 12 | Within the Maintain Record Details section, Contributions subsection, report zero (0) contribution amounts.                                                                                                    |  |  |  |  |  |
|         | Contributions Taxed Member \$0.0 Paid Contributions: Tax Deferred Member \$0.0 Paid Contributions: Tax Deferred Employer Paid \$0.0 Member Contributions:                                                                                                    |  |  |  |  |  |
| Step 13 | In the Service Credit Purchase Deductions subsection, report zero (0) contribution amounts.                                                                                                    |  |  |  |  |  |
|         | Service Credit Purchase Deductions<br>Taxed Member Paid \$0.0<br>Contribution: Tax Deferred Member \$0.0<br>Paid Contribution:                                                                                                    |  |  |  |  |  |
| Step 14 | Select the <b>Save &amp; Exit</b> button.                                                                                                    |  |  |  |  |  |
|         | You have completed this scenario.                                                                                                    |  |  |  |  |  |

### Scenario 5: Modify Payroll Record Due to Permanent Separation

When an employee's permanent separation or leave of absence is in the middle of the earned period, their earned period record (*end date, reportable earnings, and contributions*) must be modified.

### **Step Actions**

Step 1 Within the Search and Add New Record to the Report section, enter the employee's SSN or CalPERS ID in the appropriate field.

### Step 2 Select the **Search** button.

Step 3 Select the **SSN** link for the employee's record you need to modify.

| Select All Delete Edit Selected Records Save Selection |                 |                 | Apply Mass Update |                        |                                  |                       |                 |                         |
|--------------------------------------------------------|-----------------|-----------------|-------------------|------------------------|----------------------------------|-----------------------|-----------------|-------------------------|
| <u>SSN</u>                                             | CalPERS ID      | <b>Division</b> | <u>Name</u>       | Earned<br>Period       | <u>Member</u><br><u>Category</u> | <u>Status</u>         | <u>Earnings</u> | Special<br>Compensation |
| □ <u>xxx-xx-4444</u>                                   | 1234567890      | Agency Name     | Jones, Emily      | 11/14/2020- 11/27/2020 | Miscellaneous                    | Valid With Exceptions | \$0.00          | \$0.00                  |
| elect All Delete                                       | Edit Selected F | Records Save S  | Selection         |                        |                                  |                       |                 |                         |

### Step 4 Within the Maintain Record Details section, modify the **End Date** field.

| Maintain Record Details                                           |                               |
|-------------------------------------------------------------------|-------------------------------|
| To add details to the record select Display after entering dates. |                               |
| Begin Date:* 11/23/2020                                           | End Date:* 11/27/2020 Display |
| Payroll Record Memo:                                              |                               |

### Step 5 Select the **Display** button.

### Step 6 Within the Maintain Record Details section, modify the reportable earnings.

| Maintain Record Details                                      |                                                           |
|--------------------------------------------------------------|-----------------------------------------------------------|
| To add details to the record select Display after entering d | ates.                                                     |
| Begin Date:* 11/23/2020                                      | End Date:* 11/27/2020 Display                             |
| Payroll Record Memo:                                         |                                                           |
| Earnings                                                     |                                                           |
| Appointment:* O Agency Name : Ap                             | ppt Id - 93026247 : 2020-11-23 : Miscellaneous : Regular  |
|                                                              | ·                                                         |
| Payroll Schedule:* Approved : Bi-We                          | eekly : 06/19/1982 - 🗸                                    |
| Transaction Type:*                                           | ~                                                         |
| Pay Rate Type:                                               | Pay Rate: \$0.0                                           |
| Reportable Earnings: \$0.0                                   | -,                                                        |
| Scheduled Full Time 0.0                                      | Scheduled Full Time 0 0                                   |
| Hours Per Week:                                              | Days Per Week:                                            |
| Total Hours Worked: 0.0                                      |                                                           |
| Special Compensation: 0.0                                    | View Special Compensation                                 |
| Contributions                                                |                                                           |
| Taxed Member \$ 0.0                                          | Tax Deferred Member \$0.0                                 |
| Paid Contributions:                                          | Paid Contributions:                                       |
|                                                              | Tax Deferred Employer Paid \$0.0<br>Member Contributions: |
|                                                              | Pender contributions.                                     |
| Service Credit Purchase Deductions                           | Ter Deferred Marshar da o                                 |
| Taxed Member Paid \$ 0.0<br>Contribution:                    | Tax Deferred Member \$0.0<br>Paid Contribution:           |
|                                                              | View Employee Rate Summ                                   |

# Step 7Is there special compensation that needs to be added or modified?Yes: Continue to step 8

No: Skip to step 16

| Step 8  | Select the View Special Compensation link.                                                                                        |  |  |  |  |  |  |
|---------|----------------------------------------------------------------------------------------------------|--|--|--|--|--|--|
| Step 9  | Does a special compensation item need to be modified?                                                                             |  |  |  |  |  |  |
|         | Yes: Within the View Special Compensation section, select the Special                                                             |  |  |  |  |  |  |
|         | Compensation Category link to modify the item                                                                                     |  |  |  |  |  |  |
|         | No: Within the View Special Compensation section, select an Add New button                                                        |  |  |  |  |  |  |
|         | ⑦ View Special Compensation       Select All Delete       Add New                                                                 |  |  |  |  |  |  |
|         | Category Type Amount No results found.                                                                                            |  |  |  |  |  |  |
|         | Select All Delete Add New Return                                                                                                  |  |  |  |  |  |  |
| Step 10 | Complete the Maintain Special Compensation Details section.                                                                       |  |  |  |  |  |  |
|         | O Maintain Special Compensation Details       Special Compensation Category:*                                                     |  |  |  |  |  |  |
|         | Special Compensation Type:*  Amount:* \$0.00                                                                                      |  |  |  |  |  |  |
|         | Save Save and Add Another                                                                                                    |  |  |  |  |  |  |
| Step 11 | Does additional special compensation need to be reported?                                                                         |  |  |  |  |  |  |
|         | Yes: Continue to step 12                                                                                                    |  |  |  |  |  |  |
|         | No: Skip to step 14                                                                                                    |  |  |  |  |  |  |
| Step 12 | Select Save and Add Another button.                                                                                               |  |  |  |  |  |  |
| Step 13 | Return to step 10.                                                                                                    |  |  |  |  |  |  |
| Step 14 | Select the <b>Save</b> button.                                                                                                    |  |  |  |  |  |  |
| Step 15 | Select the <b>Return</b> link at bottom right.                                                                                    |  |  |  |  |  |  |
| Step 16 | Within the Maintain Record Details section, Contributions subsection, report the                                                  |  |  |  |  |  |  |
|         | contribution amount(s) in the appropriate field(s).                                                                               |  |  |  |  |  |  |
|         | Contributions Taxed Member \$0.0 Tax Deferred Member \$0.0                                                                        |  |  |  |  |  |  |
|         | Paid Contributions:<br>Paid Contributions:<br>Tax Deferred Employer Paid \$0.0<br>Member Contributions:                           |  |  |  |  |  |  |
| Step 17 | Are there service credit purchase deductions to be reported?                                                                      |  |  |  |  |  |  |
|         | Yes: Continue to step 18                                                                                                    |  |  |  |  |  |  |
|         | No: Skip to step 19                                                                                                    |  |  |  |  |  |  |
| Step 18 | In the Service Credit Purchase Deductions subsection, add or modify the                                                           |  |  |  |  |  |  |
|         | contribution(s).                                                                                                    |  |  |  |  |  |  |
|         | Service Credit Purchase Deductions<br>Taxed Member Paid \$0.0<br>Contribution:<br>Tax Deferred Member \$0.0<br>Paid Contribution: |  |  |  |  |  |  |
| Step 19 | Select the <b>Save &amp; Exit</b> button.                                                                                         |  |  |  |  |  |  |
|         | You have completed this scenario.                                                                                                 |  |  |  |  |  |  |

### Scenario 6: Modify a Payroll Record with a Pay Rate Increase

Your employee received a pay raise effective the beginning of the earned period. You will modify the employee's earned period payroll record to reflect the:

- New pay rate
- Increased reportable earnings
- Increased contributions for contributory employees

### Why is Pay Rate Important?

When an employee retires, their retirement benefit is calculated using a formula that includes years of service credit, age at retirement, and final compensation. Service credit and final compensation must be reported accurately to ensure the employee retires without delay and receives the correct retirement allowance.

### **Step Actions**

Step 1Within the Search and Add New Record to the Report section, enter the<br/>employee's SSN or CalPERS ID in the appropriate field.

### Step 2 Select the **Search** button.

Step 3 Select the **SSN** link next to the employee's record you need to modify.

| 💿 Search and Add New Record to th                                               | e Report               |                                |                                  |                         |                 |                         |
|---------------------------------------------------------------------------------|------------------------|--------------------------------|----------------------------------|-------------------------|-----------------|-------------------------|
| To search for a record in the existing r<br>CalPERS ID or SSN and click Add New |                        | es from the dropdown list and  | d click Search. To               | add a new payroll recor | d for a partic  | ipant, enter a          |
| SSN:                                                                            |                        |                                | Last Na                          | me:                     |                 |                         |
| CalPERS ID:                                                                     | 1234567890             |                                |                                  |                         |                 |                         |
| Record Type:                                                                    | ~                      |                                | Transaction Ty                   | /pe:                    | ~               |                         |
| Member Category:                                                                |                        |                                |                                  |                         |                 |                         |
| Division:                                                                       | ~                      |                                | Rate P                           | lan: 🗸                  |                 |                         |
| Record Status:                                                                  | ~                      |                                |                                  |                         |                 |                         |
| Error Message:                                                                  |                        |                                | ~                                |                         |                 |                         |
| Search Clear Add New                                                            |                        |                                |                                  |                         |                 |                         |
| 💿 Records Present in the Report                                                 |                        |                                |                                  |                         |                 |                         |
| Select All Delete Edit Selected Reco                                            | ords Save Selection    |                                |                                  | Apply Mas               | s Update        |                         |
| <u>SSN CalPERS ID Di</u>                                                        | vision <u>Name</u>     | <u>Earned</u><br><u>Period</u> | <u>Member</u><br><u>Category</u> | Status                  | <u>Earnings</u> | Special<br>Compensation |
| □ <u>xxx-xx-4444</u> 1234567890 Ag                                              | ency Name Jones, Emily | 11/14/2020- 11/27/2020         | Miscellaneous                    | Valid With Exceptions   | \$0.00          | \$0.00                  |
| Select All Delete Edit Selected Record                                          | rds Save Selection     |                                |                                  |                         |                 |                         |
| Process Report Generate Report Summa                                            | ary                    |                                |                                  |                         | View Payro      | II Report Summary       |

Step 4Within the Maintain Record Details section, Earnings subsection, modify the Pay<br/>Rate and Reportable Earnings fields.

| 😨 Maintain Record Details                              |                                                            |
|--------------------------------------------------------|------------------------------------------------------------|
| Begin Date:* 11/14/2020                                | End Date:* 11/27/2020 Display                              |
| Payroll Record Memo:                                   |                                                            |
| Reported Name and CalPERS ID                           |                                                            |
| CalPERS ID:* 1234567890                                |                                                            |
| Last Name:* Jones First Name:*                         | Emily Middle Name:                                         |
| Earnings                                               |                                                            |
| Appointment:*      Agency Name : Appt Id - 93026248    | : 2020-11-14 : Miscellaneous : Regular                     |
|                                                        |                                                            |
| Payroll Schedule:* Approved : Bi-Weekly : 06/19/1982 - | ▼                                                          |
| Transaction Type:* Earned Period Reporting             |                                                            |
| Pay Rate Type: Hourly 🗸                                | Pay Rate: \$ 38.55                                         |
| Reportable Earnings: \$ 693.90                         |                                                            |
| Scheduled Full Time 40                                 | Scheduled Full Time 0.0                                    |
| Hours Per Week:<br>Total Hours Worked: 18              | Days Per Week:                                             |
| Special Compensation: \$0.00                           | View Special Compensatio                                   |
| Contributions                                          | view special compensation                                  |
| Taxed Member \$ 0.0                                    | Tax Deferred Member \$ 0.0                                 |
| Paid Contributions:                                    | Paid Contributions:                                        |
|                                                        | Tax Deferred Employer Paid \$ 0.0<br>Member Contributions: |
| Service Credit Purchase Deductions                     |                                                            |
| Taxed Member Paid \$ 0.0<br>Contribution:              | Tax Deferred Member \$ 0.0<br>Paid Contribution:           |
| Return to View Records page                            | View Employee Rate Summary                                 |

Step 5Is there special compensation that needs to be added or modified?Yes: Continue to step 6

No: Skip to step 14

Step 6 Select the **View Special Compensation** link.

Step 7 Does a special compensation item need to be modified?

**Yes**: Within the View Special Compensation section, select the **Special Compensation Category** link to modify the item

No: Within the View Special Compensation section, select an Add New button

| View Special Compensation |          |      |        |        |
|---------------------------|----------|------|--------|--------|
| Select All Delete Add New |          |      |        |        |
|                           | Category | Туре | Amount |        |
| No results found.         |          |      |        |        |
| Select All Delete Add New |          |      |        |        |
|                           |          |      |        | Return |

Step 8 Complete the Maintain Special Compensation Details section.

|         | The second compensation Details         Special Compensation Category:*         Special Compensation Type:*         Amount:*         \$0.00                                 |
|---------|----------------------------------------------------------------------------------------------------|
|         | Save Save and Add Another                                                                                                    |
| Step 9  | Is there additional special compensation to be reported?                                                                                                    |
|         | Yes: Continue to step 10                                                                                                    |
|         | No: Skip to step 12                                                                                                    |
| Step 10 | Select Save and Add Another button.                                                                                                    |
| Step 11 | Return to step 8.                                                                                                    |
| Step 12 | Select the <b>Save</b> button.                                                                                                    |
| Step 13 | Select the <b>Return</b> link at the bottom right.                                                                                                    |
| Step 14 | Within the Contributions subsection, report the contribution amount(s).                                                                                                    |
|         | Contributions<br>Taxed Member \$0.0<br>Paid Contributions:<br>Tax Deferred Member \$0.0<br>Paid Contributions:<br>Tax Deferred Employer Paid \$0.0<br>Member Contributions: |
| Step 15 | Are there service credit purchase deductions to be reported?                                                                                                    |
|         | Yes: Continue to step 16                                                                                                    |
|         | No: Skip to step 17                                                                                                    |
| Step 16 | Within the Service Credit Purchase Deductions section, report contribution                                                                                                  |
|         | amount(s) in the appropriate field(s).                                                                                                    |
|         | Service Credit Purchase Deductions Taxed Member Paid \$0.0 Contribution: Tax Deferred Member \$0.0 Paid Contribution:                                                       |
| Step 17 | Select the <b>Save &amp; Exit</b> button.                                                                                                    |
|         | You have completed this scenario.                                                                                                    |

# Scenario 7: Modify and Add a Payroll Record with a Mid-Earned Period Pay Rate Increase

Two earned payroll records will need to be submitted when there is a mid-earned period pay rate increase.

- First, modify the existing earned period record by changing the end date to the day before the pay rate increase, and then change the earnings and contributions that were earned within these dates.
- Next, add a second payroll record reflecting the first day of the pay rate increase with the end date as the last day of the earned period. The new pay rate, earnings, and contributions will need to reflect what was earned within these dates.

**Note**: Both records will copy forward to the next earned period report. Before processing the payroll report, delete the record with the old pay rate and modify the earnings and contributions for the other/new pay rate record if the employee works the full earned period.

### **Step Actions**

### Modify Existing Record

Step 1 Within the Search and Add New Record to the Report section, enter the employee's SSN or CalPERS ID in the appropriate field.

Step 2 Select the **Search** button.

Step 3 Select the **SSN** link for the employee's record you wish to modify.

| To search for a re                         |                                                                     | ing report, enter                       | or select value   | s from the dropdown list and | d click Search. To        | add a new payroll recor | d for a partic              | ipant, enter a                |
|--------------------------------------------|---------------------------------------------------------------------|-----------------------------------------|-------------------|------------------------------|---------------------------|-------------------------|-----------------------------|-------------------------------|
| CalPERS ID or S                            | 5N and click Add I                                                  |                                         |                   | -                            |                           |                         |                             |                               |
|                                            | S                                                                   | SN:                                     |                   | J                            | Last Na                   | me:                     |                             |                               |
|                                            | CalPERS                                                             | ID: 123456789                           | 90                | ]                            |                           |                         |                             |                               |
|                                            | Record Ty                                                           | pe: 🗸                                   |                   | -                            | Transaction Ty            | /pe:                    | ~                           |                               |
|                                            | Member Catego                                                       | ory:                                    | ~                 |                              |                           |                         |                             |                               |
|                                            | Divisi                                                              | on:                                     | ~                 |                              | Rate P                    | lan: 🗸                  |                             |                               |
|                                            | Record Stat                                                         | us:                                     | ~                 |                              |                           |                         |                             |                               |
|                                            | Error Messa                                                         | ge:                                     |                   |                              | ~                         |                         |                             |                               |
|                                            | d Marrie                                                            |                                         |                   |                              |                           |                         |                             |                               |
| Search Clear Ad                            | d New<br>sent in the Report                                         | t                                       |                   |                              |                           |                         |                             |                               |
|                                            | sent in the Report                                                  |                                         | Selection         |                              |                           | Apply Mas               | <u>s Update</u>             |                               |
| • Records Pres                             | sent in the Report                                                  |                                         | Selection<br>Name | Earned<br>Period             | <u>Member</u><br>Category | Apply Mas<br>Status     | <u>s Update</u><br>Earnings | <u>Special</u><br>Compensatio |
| Records Pres     Select All Delete         | ent in the Report<br>e Edit Selected I<br><u>CalPERS ID</u>         | Records Save                            |                   |                              |                           |                         |                             |                               |
| Records Pres     Select All Delete     SSN | Sent in the Report<br>E Edit Selected F<br>CalPERS ID<br>1234567890 | Records Save<br>Division<br>Agency Name | <u>Name</u>       | Period                       | Category                  | <u>Status</u>           | <u>Earnings</u>             | Compensatio                   |

Step 4Within the Maintain Record Details section, modify the End Date field to the last<br/>day prior to the pay rate increase.

| 💿 Maintain Record Details                                         |                               |
|-------------------------------------------------------------------|-------------------------------|
| To add details to the record select Display after entering dates. |                               |
| Begin Date:* 11/23/2020                                           | End Date:* 11/27/2020 Display |
| Payroll Record Memo:                                              |                               |

Step 6 In the Maintain Record Details section, modify the Reportable Earnings field.

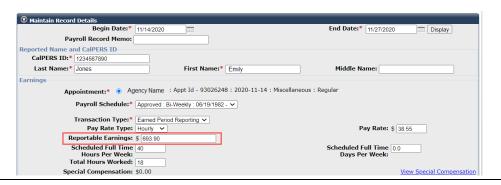

Step 7 Is there special compensation that needs to be added or modified?

Yes: Continue to step 8

No: Skip to step 16

Step 8 Select the **View Special Compensation** link.

Step 9 Does a special compensation item need to be modified?

Yes: Within the View Special Compensation section, select the **Special** Compensation Category link to modify the item

No: Within the View Special Compensation section, select an Add New button

| • View Special Compensation |          |      |        |        |
|-----------------------------|----------|------|--------|--------|
| Select All Delete Add New   |          |      |        |        |
|                             | Category | Туре | Amount |        |
| No results found.           |          |      |        |        |
| Select All Delete Add New   |          |      |        |        |
|                             |          |      |        | Roburg |

Step 10 Complete the Maintain Special Compensation Details section.

| Special Comper | isation Category:*  |     | ~ |  |
|----------------|---------------------|-----|---|--|
| Special Cor    | npensation Type:* 🚿 | *   |   |  |
|                | Amount:* \$         | .00 |   |  |

Step 11 Does additional special compensation need to be reported?

Yes: Continue to step 12

No: Skip to step 14

Step 12 Select Save and Add Another button.

Step 13 Return to step 10.

Step 14 Select the **Save** button.

Step 15 Select the **Return** link at the bottom right.

Step 16 Within the Maintain Record Details section, Contributions subsection, report the contribution amount(s) in the appropriate field(s).

|         | Contributions<br>Taxed Member \$0.0<br>Paid Contributions:                       | Tax Deferred Member \$0.0<br>Paid Contributions:<br>Tax Deferred Employer Paid \$0.0<br>Member Contributions: |
|---------|----------------------------------------------------------------------------------|----------------------------------------------------------------------------------------------------|
| Step 17 | Are there service credit purchase deduction                                      | ons to be reported?                                                                                           |
|         | Yes: Continue to step 18                                                         |                                                                                                    |
|         | No: Skip to step 19                                                              |                                                                                                    |
| Step 18 | Within the Service Credit Purchase Deduct amount(s) in the appropriate field(s). | tions subsection, report contribution                                                                         |
|         | Service Credit Purchase Deductions<br>Taxed Member Paid \$0.0<br>Contribution:   | Tax Deferred Member \$0.0<br>Paid Contribution:                                                               |
| Step 19 | Select the <b>Save &amp; Continue</b> button.                                    |                                                                                                    |

### Add Second Payroll Record Reflecting New Pay Rate

Step 20 Within the Search and Add New Record to the Report section, select the Add New button.

| Search and Add New Record                                          | I to the Report |                                |                                                      |                            |
|--------------------------------------------------------------------|-----------------|--------------------------------|------------------------------------------------------|----------------------------|
| To search for a record in the ex<br>CalPERS ID or SSN and click Ad |                 | elect values from the dropdown | n list and click Search. To add a new payroll record | for a participant, enter a |
| SSN:                                                               |                 |                                | Last Name:                                           |                            |
| CalPERS ID:                                                        | 9876543210      |                                |                                                      |                            |
| Record Type:                                                       |                 | ~                              | Transaction Type:                                    | ~                          |
| Member Category:                                                   | ~               |                                |                                                      |                            |
| Division:                                                          | ×               |                                |                                                      |                            |
| Record Status:                                                     | <b>~</b>        | N                              |                                                      |                            |
| Error Message:                                                     |                 | -43                            | ~                                                    |                            |
| Search Clear Add New                                               |                 |                                |                                                      |                            |

Step 21 Within the Maintain Record Details section, modify the **Begin Date** field to the first day of the pay increase.

| A                                                                 |                               |
|-------------------------------------------------------------------|-------------------------------|
| 👽 Maintain Record Details                                         |                               |
| To add details to the record select Display after entering dates. |                               |
| Begin Date:* 12/28/2019                                           | End Date:* 01/10/2020 Display |
| Payroll Record Memo:                                              |                               |
|                                                                   | View Employee Rate Summary    |
|                                                                   |                               |
|                                                                   |                               |

### Step 22 Select the **Display** button.

### Step 23 Complete the Maintain Record Details section.

| 💿 Maintain Record Details                                       |                                                           |                           |
|-----------------------------------------------------------------|-----------------------------------------------------------|---------------------------|
| To add details to the record select Display after entering date | es.                                                       |                           |
| Begin Date:* 11/23/2020                                         | End Date:* 11/27/2020                                     | Display                   |
| Payroll Record Memo:                                            |                                                           |                           |
| Earnings                                                        |                                                           |                           |
| Appointment:* O Agency Name : Appt                              | t Id - 93026247 : 2020-11-23 : Miscellaneous : Regular    |                           |
|                                                                 |                                                           |                           |
| Payroll Schedule:* Approved : Bi-Weel                           | kly : 06/19/1982 - 🗸                                      |                           |
| Transaction Type:*                                              | ~                                                         |                           |
| Pay Rate Type:                                                  | Pay Rate: \$ 0.0                                          |                           |
| Reportable Earnings: \$0.0                                      | · ···                                                     |                           |
| Scheduled Full Time 0.0                                         | Scheduled Full Time 0.0                                   |                           |
| Hours Per Week:                                                 | Days Per Week:                                            |                           |
| Total Hours Worked: 0.0                                         |                                                           |                           |
| Special Compensation: 0.0                                       |                                                           | View Special Compensation |
| Contributions                                                   |                                                           |                           |
| Taxed Member \$ 0.0                                             | Tax Deferred Member \$0.0                                 | 7                         |
| Paid Contributions:                                             | Paid Contributions:                                       | -                         |
|                                                                 | Tax Deferred Employer Paid \$0.0<br>Member Contributions: |                           |
|                                                                 | Plember Contributions.                                    |                           |
| Service Credit Purchase Deductions                              | Tau Deferred Member (10.0                                 | -                         |
| Taxed Member Paid \$ 0.0<br>Contribution:                       | Tax Deferred Member \$0.0<br>Paid Contribution:           |                           |
|                                                                 |                                                           | iew Employee Rate Summary |

#### Note:

- Scheduled Full Time Days Per Week: Modify if pay rate type is daily
- Scheduled Full Time Hours Per Week: The number of hours your agency considers full time for an employee
- Total Hours Worked: Add only if employee is a retired annuitant
- Step 24 Is there special compensation that needs to be added? Yes: Continue to step 25

No: Skip to step 31

- Step 25 Select the **View Special Compensation** link.
- Step 26 Within the View Special Compensation section, select an **Add New** button.

| • View Special Compensation |          |      |        |        |
|-----------------------------|----------|------|--------|--------|
| Select All Delete Add New   |          |      |        |        |
|                             | Category | Туре | Amount |        |
| No results found.           |          |      |        |        |
| Select All Delete Add New   |          |      |        |        |
|                             |          |      |        | Return |

Step 27 Complete the Maintain Special Compensation Details section.

|         | Image: Special Compensation Details         Special Compensation Category:*         Special Compensation Type:*         Amount:*         \$0.00 |
|---------|----------------------------------------------------------------------------------------------------|
|         | Does an additional special compensation need to be reported?<br>Yes: Continue to step 29<br>No: Skip to step 31                                 |
| Step 29 | Select <b>Save and Add Another</b> button.                                                                                                    |

| Step 30 | Return to step 27.                                                             |                                                                                                    |
|---------|--------------------------------------------------------------------------------|----------------------------------------------------------------------------------------------------|
| Step 31 | Select the <b>Save</b> button.                                                 |                                                                                                    |
| Step 32 | Select the <b>Return</b> link at the bottom right.                             |                                                                                                    |
| Step 33 | Enter the contributions within the Contrib                                     | utions subsection.                                                                                            |
|         | Contributions<br>Taxed Member \$0.0<br>Paid Contributions:                     | Tax Deferred Member \$0.0<br>Paid Contributions:<br>Tax Deferred Employer Paid \$0.0<br>Member Contributions: |
| Step 34 | Are there service credit purchase deduction                                    | ons to be reported?                                                                                           |
|         | Yes: Continue to step 35                                                       |                                                                                                    |
|         | No: Skip to step 36                                                            |                                                                                                    |
| Step 35 | Within the Service Credit Purchase Deduct                                      | ions subsection, report the                                                                                   |
|         | contribution amount(s) in the appropriate                                      | field(s).                                                                                                    |
|         | Service Credit Purchase Deductions<br>Taxed Member Paid \$0.0<br>Contribution: | Tax Deferred Member \$0.0<br>Paid Contribution:                                                               |
| Step 36 | Select the <b>Save &amp; Exit</b> button.                                      |                                                                                                    |
|         | You have completed this scenario.                                              |                                                                                                    |

### Scenario 8: Modify a Payroll Record to Add Special Compensation

You will add special compensation to an employee's payroll record.

### System Logic

When reporting special compensation, your agency must:

- Verify the special compensation is reportable
- Identify the amount, type, and category of special compensation
- Report for the pay period when the special compensation was earned, regardless of when it was paid

### **Step Actions**

Step 1 Within the Search and Add New Record to the Report section, enter the employee's SSN or CalPERS ID in the appropriate field.

Step 2 Select the **Search** button.

Step 3 Select the **SSN** link for the employee's record you wish to modify.

| To search for a record in the existing<br>CalPERS ID or SSN and click Add Nev                                                       |                      | es from the dropdown list and | a click Search. 10      | add a new payron recon |                             | ipant, enter a               |
|----------------------------------------------------------------------------------------------------|----------------------|-------------------------------|-------------------------|------------------------|-----------------------------|------------------------------|
| SSN                                                                                                    | :                    |                               | Last Na                 | ime:                   |                             |                              |
| CalPERS ID                                                                                                    | : 1234567890         |                               |                         |                        |                             |                              |
| Record Type                                                                                                    | : 🗸                  |                               | Transaction Ty          | ype:                   | ~                           |                              |
| Member Category                                                                                                    | :                    |                               |                         |                        |                             |                              |
| Division                                                                                                    | : 🗸                  |                               | Rate P                  | 'lan: 🗸                |                             |                              |
|                                                                                                    |                      |                               |                         |                        |                             |                              |
| Record Status                                                                                                    | : ~                  |                               |                         |                        |                             |                              |
| Record Status<br>Error Message                                                                                                    | •                    |                               | ~                       |                        |                             |                              |
| Error Message                                                                                                    | •                    |                               | ~                       |                        |                             |                              |
| Error Message:<br>Search Clear Add New                                                                                              | •                    |                               | ~                       |                        |                             |                              |
| Error Message                                                                                                    | •                    |                               | v                       |                        |                             |                              |
| Error Message:<br>Search) (Clear) (Add New)<br>⑦ Records Present in the Report                                                      |                      |                               | ~                       | Apply Mas              | s Update                    |                              |
| Error Message<br>Search Clear Add New<br>Records Present in the Report<br>Select All Delet Edit Selected Rec                        |                      | Earned<br>Period              | ✓<br>Member<br>Category | Apply Mas<br>Status    | <u>s Update</u><br>Earnings | <u>Special</u><br>Compensati |
| Error Message<br>Search Clear Add New<br>C Records Present in the Report<br>Sclect All Delete Edit Selected Rec<br>SSN CalPERS 10 D | cords Save Selection |                               | Member                  |                        |                             |                              |

Step 4 Within the Maintain Record Details section, modify the Begin and End Date fields.

| Maintain Record Details                                           |                            |
|-------------------------------------------------------------------|----------------------------|
| To add details to the record select Display after entering dates. |                            |
| Begin Date:*                                                      | End Date:* Display         |
| Payroll Record Memo:                                              |                            |
|                                                                   | View Employee Rate Summary |

## Step 5Within the Maintain Record Details section, select the View SpecialCompensation link.

| Earnings                                                                                |                                           |  |  |
|-----------------------------------------------------------------------------------------|-------------------------------------------|--|--|
| Appointment:* 💿 Agency Name : Appt Id - 93026248 : 2020-11-14 : Miscellaneous : Regular |                                           |  |  |
| Payroll Schedule:* Approved : Bi-Weekly : 06/19/1982 -                                  | <b>v</b>                                  |  |  |
| Transaction Type:* Earned Period Reporting V                                            |                                           |  |  |
| Pay Rate Type: Hourly V                                                                 | Pay Rate: \$ 38.55                        |  |  |
| Reportable Earnings: \$ 693.90                                                          |                                           |  |  |
| Scheduled Full Time 40<br>Hours Per Week:                                               | Scheduled Full Time 0.0<br>Days Per Week: |  |  |
| Total Hours Worked: 18                                                                  | Days Per Week:                            |  |  |
| Special Compensation: \$0.00                                                            | View Special Compensation                 |  |  |
| Contributions                                                                           |                                           |  |  |

Step 6 Within the View Special Compensation section, select an Add New button.

| • View Special Compensation                                                    |                   |                 |          |     |
|--------------------------------------------------------------------------------|-------------------|-----------------|----------|-----|
| Select All Delete Add New                                                      |                   |                 |          |     |
|                                                                                | Category          | Туре            | Amount   |     |
| No results found.                                                              |                   |                 |          |     |
| Select All Delete Add New                                                      |                   |                 |          |     |
|                                                                                |                   |                 |          | Ret |
|                                                                                |                   |                 |          |     |
|                                                                                |                   |                 |          |     |
|                                                                                |                   | ation Dataila   |          |     |
| Complete the Maintair                                                          | n Special Compens | ation Details   | section. |     |
| Complete the Maintai                                                           | n Special Compens | ation Details   | section. |     |
|                                                                                | •                 | ation Details   | section. |     |
| • Maintain Special Compensation Detail                                         | ls                | ation Details   | section. |     |
| •<br>• Maintain Special Compensation Detail<br>Special Compensation Category:* | ls                | ation Details   | section. | _   |
| • Maintain Special Compensation Detail                                         |                   | ation Details : | section. |     |

Step 8 Is there additional special compensation to be reported? Yes: Continue to step 9

No: Skip to step 11

Save Save and Add Another

- Step 9 Select Save and Add Another button.
- Step 10 Return to step 7.

Step 7

\_

- Step 11 Select the **Save** button.
- Step 12 Select the Return link.

| Category                  | Туре          | Amount   |
|---------------------------|---------------|----------|
| Incentive Pay             | Longevity Pay | \$100.00 |
| Select All Delete Add New |               |          |

Step 13 Within the Maintain Record Details section, Contributions subsection, report the contribution amount(s) in the appropriate field(s).

|         | Contributions<br>Taxed Member \$0.0<br>Paid Contributions:                     | Tax Deferred Member \$0.0Paid Contributions:Tax Deferred Employer Paid \$0.0Member Contributions: |
|---------|--------------------------------------------------------------------------------|---------------------------------------------------------------------------------------------------|
| Step 14 | Are there service credit purchase deductio<br>Yes: Continue to step 15         | ns to be reported?                                                                                |
|         | No: Skip to step 16                                                            |                                                                                                   |
| Step 15 | Add or modify the contributions in the Servise subsection.                     | vice Credit Purchase Deductions                                                                   |
|         | Service Credit Purchase Deductions<br>Taxed Member Paid \$0.0<br>Contribution: | Tax Deferred Member \$0.0<br>Paid Contribution:                                                   |
| Step 16 | Select the <b>Save &amp; Exit</b> button.                                      |                                                                                                   |

You have completed this scenario.

<u>Return</u>

# Scenario 9: Reporting Payroll When an Employee Has Reached the Compensation Limit

CalPERS notifies all employers of the new limits each year in a Circular Letter. myCalPERS tracks the reportable compensation and will display an exception message as your employee approaches the limit and will display an error once an employee has reached the annual compensation limit for the calendar year.

- The compensation limit does not limit the salary an employer can pay an employee, but it impacts how your agency reports this information to CalPERS.
- Once the compensation limit has been reached, any compensation over the limit must be reported to CalPERS without member contributions.
- Track your employee's compensation limit throughout the calendar year by running the Reported Compensation by Calendar Year Summary Report.

To submit payroll for an employee who reaches the compensation limit:

- First, you will modify the earned period record to reflect the compensation up to the limit and its contributions.
- Second, add another record in the same payroll report with the remaining reportable earnings that are over the limit without contributions.

### **Step Actions**

Step 1Within the Search and Add New Record to the Report section, enter the<br/>employee's SSN or CalPERS ID in the appropriate field.

### Step 2 Select the **Search** button.

Step 3 Select the **SSN** link for the employee's record you wish to modify.

| Search and Add New Record to the                                                  | e Report               |                                |                                  |                         |                 |                         |
|-----------------------------------------------------------------------------------|------------------------|--------------------------------|----------------------------------|-------------------------|-----------------|-------------------------|
| To search for a record in the existing re<br>CalPERS ID or SSN and click Add New. |                        | es from the dropdown list and  | d click Search. To               | add a new payroll recor | d for a partic  | ipant, enter a          |
| SSN:                                                                              |                        | ]                              | Last Na                          | me:                     |                 |                         |
| CalPERS ID:                                                                       | 1234567890             | ]                              |                                  |                         |                 |                         |
| Record Type:                                                                      | ~                      |                                | Transaction Ty                   | /pe:                    | ~               |                         |
| Member Category:                                                                  | ~                      |                                |                                  |                         |                 |                         |
| Division:                                                                         | ~                      |                                | Rate P                           | lan: 🗸                  |                 |                         |
| Record Status:                                                                    | ~                      |                                |                                  |                         |                 |                         |
| Error Message:                                                                    |                        |                                | ~                                |                         |                 |                         |
| Search Clear Add New                                                              |                        |                                |                                  |                         |                 |                         |
|                                                                                   |                        |                                |                                  |                         |                 |                         |
| 💿 Records Present in the Report                                                   |                        |                                |                                  |                         |                 |                         |
| Select All Delete Edit Selected Reco                                              | rds Save Selection     |                                |                                  | Apply Mas               | <u>s Update</u> |                         |
| <u>SSN CalPERS ID</u> Div                                                         | vision <u>Name</u>     | <u>Earned</u><br><u>Period</u> | <u>Member</u><br><u>Category</u> | <u>Status</u>           | <u>Earnings</u> | Special<br>Compensation |
| C xxx-xx-4444 1234567890 Age                                                      | ency Name Jones, Emily | 11/14/2020- 11/27/2020         | Miscellaneous                    | Valid With Exceptions   | \$0.00          | \$0.00                  |
| Select All Delete Edit Selected Recon                                             | ds Save Selection      |                                |                                  |                         |                 |                         |
| Process Report Generate Report Summa                                              | ary                    |                                |                                  |                         | View Payro      | II Report Summary       |

Step 4 Within the Record Details section, adjust the reportable earnings and special compensation to the compensation limit.

| 😨 Maintain Record Details                                                                                                    |                                                                |
|----------------------------------------------------------------------------------------------------|----------------------------------------------------------------|
| Begin Date:* 11/14/2                                                                                                    | 20 End Date:* 11/27/2020 Display                               |
| Payroll Record Memo:                                                                                                    |                                                                |
| Reported Name and CalPERS ID                                                                                                    |                                                                |
| CalPERS ID:* 1234567890                                                                                                    |                                                                |
| Last Name:* Jones                                                                                                    | First Name:* Emily Middle Name:                                |
| Earnings                                                                                                    |                                                                |
| Appointment:* <ul> <li>Agency National Agency National Agency</li></ul> | ne : Appt Id - 93026248 : 2020-11-14 : Miscellaneous : Regular |
| Payroll Schedule:* Approv                                                                                                    | d : Bi-Weekly : 06/19/1982 - 🗸                                 |
| Transaction Type:* Earned                                                                                                    | Desired Department of                                          |
| Pay Rate Type: Hourly                                                                                                    |                                                                |
| Reportable Earnings: \$ 693.                                                                                                    |                                                                |
| Scheduled Full Time 40                                                                                                    | Scheduled Full Time 0.0                                        |
| Hours Per Week:<br>Total Hours Worked: 18                                                                                                    | Days Per Week:                                                 |
| Special Compensation: \$0.00                                                                                                    | View Special Compensation                                      |
| Contributions                                                                                                    |                                                                |
| Taxed Member \$ 0.0<br>Paid Contributions:                                                                                                    | Tax Deferred Member \$ 0.0<br>Paid Contributions:              |
|                                                                                                    | Tax Deferred Employer Paid \$ 0.0<br>Member Contributions:     |
| Service Credit Purchase Deductions                                                                                                    |                                                                |
| Taxed Member Paid \$ 0.0<br>Contribution:                                                                                                    | Tax Deferred Member \$ 0.0       Paid Contribution:            |
| Return to View Records page                                                                                                    | View Employee Rate Summary                                     |

**Note:** An error will occur if an earned period record includes compensation with contributions over the Internal Revenue Code limit.

Step 5 Report contributions on the compensation for this record.

Step 6 Select the **Save & Continue** button.

### Second Record

- Step 6Within the same earned period report, in the Search a Record in the Report<br/>section, enter the employee's SSN or CalPERS ID in the appropriate field.
- Step 7 Within the Search and Add New Record to the Report section, select the Add New button.

| $\overline{\mathbb{O}}$ Search and Add New Record to the Report |                                                                                                    |                       |  |  |  |  |
|-----------------------------------------------------------------|----------------------------------------------------------------------------------------------------|-----------------------|--|--|--|--|
|                                                                 | To search for a record in the existing report, enter or select values from the dropdown list and click Search. To add a new payroll record for a participant, enter a CalPERS ID or SSN and click Add New. |                       |  |  |  |  |
| SSN:                                                            |                                                                                                    | Last Name:            |  |  |  |  |
| CalPERS ID:                                                     | 1234567890                                                                                                    | ]                     |  |  |  |  |
| Record Type:                                                    | ~                                                                                                    | Transaction Type: 🗸 🗸 |  |  |  |  |
| Member Category:                                                | ~                                                                                                    |                       |  |  |  |  |
| Division:                                                       | ~                                                                                                    | Rate Plan: 🗸          |  |  |  |  |
| Record Status:                                                  | ~                                                                                                    |                       |  |  |  |  |
| Error Message:                                                  |                                                                                                    | ×                     |  |  |  |  |
| Search Clear Add New                                            |                                                                                                    |                       |  |  |  |  |

Step 8Within the Maintain Records Details section, enter the entire earned period<br/>dates in which the employee reached the compensation limit.

| 🔊 Maintain Record Details                                         |                            |
|-------------------------------------------------------------------|----------------------------|
| To add details to the record select Display after entering dates. |                            |
| Begin Date:*                                                      | End Date:* Display         |
| Payroll Record Memo:                                              |                            |
|                                                                   | View Employee Rate Summary |
|                                                                   |                            |
|                                                                   |                            |

Step 10Within the Maintain Record Details section, complete payroll information in the<br/>Earnings subsection.

| Begin Date:* 11/14/202                        | D End Date:* 11/27/2020 Display                               |
|-----------------------------------------------|---------------------------------------------------------------|
| Payroll Record Memo:                          |                                                               |
| Reported Name and CalPERS ID                  |                                                               |
| CalPERS ID:* 1234567890                       |                                                               |
| Last Name:* Jones                             | First Name:* Emily Middle Name:                               |
| Earnings                                      |                                                               |
| Appointment:* <ul> <li>Agency Name</li> </ul> | e : Appt Id - 93026248 : 2020-11-14 : Miscellaneous : Regular |
|                                               |                                                               |
| Payroll Schedule:* Approved                   | : BI-Weekiy : Ub/19/1982 - 🔨                                  |
| Transaction Type:* Earned Pe                  | eriod Reporting 🗸                                             |
| Pay Rate Type: Hourly                         | Pay Rate: \$ 38.55                                            |
| Reportable Earnings: \$ 693.90                |                                                               |
| Scheduled Full Time 40                        | Scheduled Full Time 0.0                                       |
| Hours Per Week:<br>Total Hours Worked: 18     | Days Per Week:                                                |
| Special Compensation: \$0.00                  | <br>View Special Compensati                                   |
| Contributions                                 | <u>view special compensau</u>                                 |
| Taxed Member \$ 0.0                           | Tax Deferred Member \$ 00                                     |
| Paid Contributions:                           | Paid Contributions:                                           |
|                                               | Tax Deferred Employer Paid \$ 0.0<br>Member Contributions:    |
| Service Credit Purchase Deductions            |                                                               |
| Taxed Member Paid \$ 0.0<br>Contribution:     | Tax Deferred Member \$ 0.0<br>Paid Contribution:              |
|                                               | View Employee Rate Summa                                      |

Step 11 Select the **Save and Exit** button.

You have completed this scenario.

### Scenario 10: Verify Monthly Pay Rates Over Threshold

CalPERS requires that all pay rates reported over \$25,000 per month be verified by your agency in myCalPERS. In addition, all pay rates reported over \$35,000 per month will require verification by both CalPERS and your agency prior to the payroll records being posted. Once a pay rate is verified, it does **not** need to be re-verified until the pay rate increases by over 5%.

### **Step Actions**

Verify records with monthly pay rates over \$25,000

- Step 1When the monthly pay rate reaches the first threshold (\$25,000), an error codeCRB00249 will display at the top of the page.
- Step 2 A new section displays at the bottom of the payroll record that requires you to select the "I verify the pay rate is in compliance with the Public Employees' Retirement Law" check box.

 O Pay Rate Verification
 Verified By:

 I verify the pay rate is in compliance with the Public Employees' Retirement Law.
 Verified By:

Step 3The error will clear, and the payroll record will process. If the pay rate increasesby 5%, complete the same steps to re-verify.

### Verify records with monthly pay rates over \$35,000

- Step 1 If the monthly pay rate reaches the second threshold, an error code CRB00250 will display at the top of the page.
- Step 2 A new section displays at the bottom of the payroll record that requires you to select the "I verify the pay rate is in compliance with the Public Employees' Retirement Law" check box. You must contact CalPERS at **888 CalPERS** (or **888**-225-7377) or email <u>payrateverification@calpers.ca.gov</u> to review and verify the pay rate.

| • Pay Rate Verification                                                           |              |
|-----------------------------------------------------------------------------------|--------------|
| I verify the pay rate is in compliance with the Public Employees' Retirement Law. | Verified By: |
| CalPERS Review Completed.                                                         | Verified By: |

**Note**: If you are using the email option, include the member's name, CalPERS ID, job title, and your agency's publicly available salary schedule.

# Step 3The error will clear, and the payroll record will process. If the pay rate increasesby 5%, complete the same steps to re-verify.

You have completed this scenario.

## Unit 4: Process an Earned Period Payroll Report

Earned period reports must be submitted and posted on or before 30 calendar days following the last day of the earned period.

### **Status of Transactions**

- Error Record needs to be corrected
- Pending Validation Record has not been validated
- Valid With Exceptions Does not indicate the record has an error, but it could be an issue. You will need to review the exception and verify that the record details are accurate. Example: Name doesn't match the name on the employee's profile; Zero payroll record.
- Valid But Held When there are two records for one employee for the same earned period, but one has an error
- Valid Record has passed the first level of validation and is most likely error free
- **Posted** Record is error free, and it has posted to the member's account

### **Payroll Report Statuses**

| Pending Release                                                                                                    | Processing                                                                                                    | Posted                                                                                                    | Suspended                                                                                                    |
|----------------------------------------------------------------------------------------------------|----------------------------------------------------------------------------------------------------|----------------------------------------------------------------------------------------------------|----------------------------------------------------------------------------------------------------|
| <ul> <li>A new report that<br/>needs to be validated<br/>and posted.</li> <li>The report can be<br/>cancelled.</li> </ul> | <ul> <li>The report undergoes<br/>a level 2 validation</li> <li>If an error is<br/>detected, the report<br/>will change from<br/>Processing to<br/>Suspended status.<br/>Delete or correct the<br/>error(s), then select<br/>the <b>Process Report</b><br/>button to resubmit<br/>the report.</li> <li>If no errors are<br/>found, the report will<br/>change from a<br/>Processing to Posted<br/>status.</li> </ul> | <ul> <li>All records have<br/>posted to the<br/>members' accounts.</li> <li>An adjustment is<br/>required to correct<br/>employees' accounts.</li> </ul> | <ul> <li>Error(s) or arrears<br/>detected. You may<br/>accept valid records<br/>and correct the errors<br/>later. Use the Accept<br/>Valid Records button<br/>once per report.</li> <li>The report can be<br/>cancelled if no records<br/>have posted.</li> <li>If you delete all<br/>remaining<br/>errors/arrears records,<br/>the report will still<br/>have a Suspended<br/>status. To reflect a<br/>Posted status, select<br/>the Process Report<br/>button again.</li> </ul> |

### **Payroll Report Detail Page**

Within the Work On Existing Payroll Reports section, select one of the **Earned Period/ Adjustment Date** links.

Within the Payroll Report Detail page, the payroll report statistics (number of records reported, posted, unposted, and with errors) of the selected payroll report display.

| D Report Details<br>Report Type: Payroll - Earned Period<br>Program: CalPERS<br>Report Name:                                                                                    |                                                                                          | Earned Period: 12/28/2019 - 01/10/2020<br>Schedule Name:                                            |                                                          |                                                     | Report Status: Pending Release<br>Test Report: No |                                |                                            |  |
|----------------------------------------------------------------------------------------------------|------------------------------------------------------------------------------------------|----------------------------------------------------------------------------------------------------|----------------------------------------------------------|-----------------------------------------------------|---------------------------------------------------|--------------------------------|--------------------------------------------|--|
| 😨 Report Statistic                                                                                                    |                                                                                          |                                                                                                    |                                                          |                                                     |                                                   |                                |                                            |  |
|                                                                                                    | Records Reported                                                                         |                                                                                                    | Records Posted                                           |                                                     | Unposted Records                                  |                                | Records with Errors                        |  |
| Total                                                                                                    | 84                                                                                       |                                                                                                    | 0                                                        | 84                                                  |                                                   | 1                              |                                            |  |
| 👽 Records Statist                                                                                                    | ics                                                                                      |                                                                                                    |                                                          |                                                     |                                                   |                                |                                            |  |
| Record Type                                                                                                    |                                                                                          |                                                                                                    | <b>Records Reported</b>                                  | Records Pos                                         | ted Unposted                                      | Records Rec                    | cords with Errors                          |  |
| Payroll Record                                                                                                    |                                                                                          |                                                                                                    | 84                                                       | 0                                                   | 84                                                | 1                              |                                            |  |
| Service Credit P                                                                                                    | urchase Deductior                                                                        | Record                                                                                              | 5                                                        | 0                                                   | 5                                                 | 0                              |                                            |  |
| Rate Plan_                                                                                                    | Member                                                                                   | Total Member                                                                                        | Member                                                   | Employer                                            | 1959 Survivor                                     | Service Credit                 | Total                                      |  |
| Rate Plan_<br>Identifier∆<br>25846                                                                                                    |                                                                                          | Total Member<br><u>Earnings</u><br>\$8,514.46                                                       | Contributions<br>\$532.47                                | Contributions<br>\$1,582.24                         | Contribution<br>\$0.00                            | Purchase<br>\$0.00             | Contributions<br>\$2,114.71                |  |
| Rate Plan_<br>IdentifierM                                                                                                    | <u>Member</u><br><u>Category</u>                                                         | <u>Total Member</u><br><u>Earnings</u>                                                              | Contributions                                            | Contributions                                       | Contribution                                      | Purchase                       | Contributions                              |  |
| Rate Plan_<br>Identifier Δ<br>25846<br>Uncategorized<br>Totals                                                                                                    | Member<br>Category<br>Safety - Police                                                    | Total Member<br>Earnings<br>\$8,514.46<br>\$340,410.35                                              | Contributions<br>\$532.47<br>\$30,578.74                 | Contributions<br>\$1,582.24<br>\$0.00               | Contribution<br>\$0.00<br>\$9.30                  | Purchase<br>\$0.00<br>\$331.63 | Contributions<br>\$2,114.71<br>\$30,919.67 |  |
| Uncategorized<br>Totals<br>Generate Report<br>Report Type:<br>Payroll Record                                                                                                    | Member<br>Category<br>Safety - Police                                                    | Total Member<br>Farnings<br>\$8,514.46<br>\$340,410.35<br>\$348,924.81                              | Contributions<br>\$532.47<br>\$30,578.74                 | Contributions<br>\$1,582.24<br>\$0.00               | Contribution<br>\$0.00<br>\$9.30                  | Purchase<br>\$0.00<br>\$331.63 | Contributions<br>\$2,114.71<br>\$30,919.67 |  |
| Rate Plan         Identifier         25846         Uncategorized         Totals         Generate Report         Report Type:         Payroll Recor         Payroll Record       | Member_<br>Category_<br>Safety - Police                                                  | Total Member<br>Farnings<br>\$8,514.46<br>\$340,410.35<br>\$348,924.81                              | Contributions<br>\$532.47<br>\$30,578.74                 | Contributions<br>\$1,582.24<br>\$0.00               | Contribution<br>\$0.00<br>\$9.30                  | Purchase<br>\$0.00<br>\$331.63 | Contributions<br>\$2,114.71<br>\$30,919.67 |  |
| Acte Plan_<br>Identifier_D<br>25846<br>Uncategorized<br>Totals<br>C<br>Generate Report<br>Payroll Recor<br>Payroll Recor<br>ienerate Report                                     | Member.<br>Category<br>Safety - Police<br>rt<br>rd Errors Report<br>rd Erceptions Report | Total Member<br>Farnings<br>\$8,514.46<br>\$340,410.35<br>\$348,924.81                              | Contributions<br>\$532.47<br>\$30,578.74                 | Contributions<br>\$1,582.24<br>\$0.00               | Contribution<br>\$0.00<br>\$9.30                  | Purchase<br>\$0.00<br>\$331.63 | Contributions<br>\$2,114.71<br>\$30,919.67 |  |
| kate Plan_<br>dentifier<br>25846<br>Uncategorized<br>Totals<br>C<br>Generate Report<br>Payroll Recor<br>Payroll Recor<br>enerate Report<br>Override Report                      | Member_<br>Category_<br>Safety - Police                                                  | Total Member<br>Earnings<br>§8,514.46<br>\$340,410.35<br>\$348,924.81                               | Contributions<br>\$532.47<br>\$30,578.74                 | Contributions<br>\$1,582.24<br>\$0.00<br>\$1,582.24 | Contribution<br>\$0.00<br>\$9.30                  | Purchase<br>\$0.00<br>\$331.63 | Contributions<br>\$2,114.71<br>\$30,919.67 |  |
| Rate Plan_<br>Identifier[]<br>25846<br>Uncategorized<br>Totals<br>Commente Report<br>Report Type:<br>© Payroll Recor<br>© Payroll Recor<br>© Payroll Recor<br>© Benerate Report | Member_<br>Category_<br>Safety - Police                                                  | Total Member:           Farnings           \$8,514.46           \$340,410.35           \$348,924.81 | Contributions_<br>\$532.47<br>\$30,578.74<br>\$31,111.21 | Contributions<br>\$1,582.24<br>\$0.00<br>\$1,582.24 | Contribution<br>\$0.00<br>\$9.30                  | Purchase<br>\$0.00<br>\$331.63 | Contributions<br>\$2,114.71<br>\$30,919.67 |  |

### Accept Valid Records Button

If the report suspends due to records with errors, you can accept the valid records to post to member accounts then correct and/or delete the error records later. You have 60 days to fix or delete errors to avoid a \$200 late correction fee.

If the report suspends due to arrears, select the **Accept Valid Records** button to post both the valid records and the Arrears Apply- Employer Paid records.

The **Accept Valid Records** button is displayed for specific report types (Earned, Adjustment, and/or Gap), if the report has at least one record with a Valid or Arrears Apply – Employer Paid status, and no records in Posted status (figure below). You may use the **Accept Valid Records** button once per report.

| • Report Statistics  |                         |                |                         |                            |
|----------------------|-------------------------|----------------|-------------------------|----------------------------|
| Accept Valid Records |                         |                |                         |                            |
|                      | <b>Records Reported</b> | Records Posted | <b>Unposted Records</b> | <b>Records with Errors</b> |
| Total                | 615                     | 0              | 615                     | 2                          |

### Payroll Report Summary

Review the total contributions of a payroll report without having to use the **Generate Report Summary** button to generate a Cognos report.

| 💿 Payroll Report                                                                                                    | Summary                          |                                        |                                |                           |                                      |                                          |                               |        |
|----------------------------------------------------------------------------------------------------|----------------------------------|----------------------------------------|--------------------------------|---------------------------|--------------------------------------|------------------------------------------|-------------------------------|--------|
| Uncategorized earnings and contributions can occur in reports in Pending Release status that have not been processed<br>or in reports in Suspended status that have records in error. Total Contributions is the sum of reported contributions and<br>deductions, excluding reported earnings. |                                  |                                        |                                |                           |                                      |                                          |                               |        |
| <u>Rate Plan</u><br>Identifier ▲                                                                                                    | <u>Member</u><br><u>Category</u> | <u>Total Member</u><br><u>Earnings</u> | <u>Member</u><br>Contributions | Employer<br>Contributions | <u>1959 Survivor</u><br>Contribution | <u>Service Credit</u><br><u>Purchase</u> | <u>Total</u><br>Contributions | ~      |
| 25846                                                                                                    | Safety - Police                  | \$8,514.46                             | \$532.47                       | \$1,582.24                | \$0.00                               | \$0.00                                   | \$2,114.71                    |        |
| Uncategorized                                                                                                    |                                  | \$340,410.35                           | \$30,578.74                    | \$0.00                    | \$9.30                               | \$331.63                                 | \$30,919.67                   | $\sim$ |
| Totals                                                                                                    |                                  | \$348,924.81                           | \$31,111.21                    | \$1,582.24                | \$9.30                               | \$331.63                                 | \$33,034.38                   |        |
| <                                                                                                    |                                  |                                        |                                |                           |                                      |                                          | >                             |        |

### **Override Report Details**

You may give your report a name. Complete the Report Name field, then select the **Update Report Name** button to save the name. Select the **Yes** button to confirm the name. A report name cannot be changed once the report has posted.

| 🛈 Override Report Details                                                              |
|----------------------------------------------------------------------------------------|
| The report name you enter is not saved until you select the Update Report Name button. |
| Report Name:                                                                           |
| Update Report Name                                                                     |

### **Cancel Report**

You can cancel reports without posted records for the following:

- For file-upload reports: Test or non-test report prior to a new file submission for the same earned period
- Adjustment report created in error
- Copy forwarded report that is pending release or in suspended status

### **Generate Report Summary**

This is at the bottom left of the page and is used to review a financial data summary of the payroll report in a Cognos report. Refer to scenario 2 of this unit.

Process Report Cancel Report Generate Report Summary

Return to Manage Reports

### Contents

| Scenario 1: Process an Earned Period Payroll Report |
|-----------------------------------------------------|
|-----------------------------------------------------|

#### **Scenario 1: Process an Earned Period Payroll Report**

The **Process Report** button may be accessed through the Payroll Report Detail page or View Payroll Records page which will initiate a series of validations on the records within the report.

#### **Step Actions**

#### Payroll Report Detail Page

Step 1 Select the **Reporting** global navigation tab.

Step 2Within the Work On Existing Payroll Reports section, select the appropriateEarned Period / Adjustment Date link.

| Manage Reports Billin                    | ig and Paymen      | ts Payroll Schedule C                                    | ut-of-Class Validati | on Member Requests                             | Health Recor   | ciliation Ret            | irement Appointr              | nent Reconciliatio    | n                     |                       |
|------------------------------------------|--------------------|----------------------------------------------------------|----------------------|------------------------------------------------|----------------|--------------------------|-------------------------------|-----------------------|-----------------------|-----------------------|
| Common Tasks 🛛 🔕                         | Name: Agen         | cv Name                                                  | CalPERS ID: 098      | 7654321                                        |                |                          |                               |                       |                       |                       |
| Menu 💿                                   |                    | -,                                                       |                      |                                                |                |                          |                               |                       | *Re                   | equired Fiel          |
| Organization Search                      | Create o           | r Edit Report                                            |                      |                                                |                |                          |                               |                       |                       |                       |
| Adjustment Reports                       | Method:*           |                                                          | ~                    | Continue                                       |                |                          |                               |                       |                       |                       |
| Search Payroll Records<br>by Participant | Work On            | Existing Payroll Reports                                 |                      |                                                |                |                          |                               |                       |                       |                       |
| Maintain Payroll<br>Records              | Program: CalPERS V |                                                          |                      | scal Year: 🔍 🗸                                 | Report Status: |                          | ✓ Report<br>Type:             |                       | ✓ Display             |                       |
| Preprocessing Area                       |                    |                                                          |                      |                                                |                |                          |                               |                       |                       |                       |
| File Upload History                      |                    | <u>Earned Period /</u><br>Adjustment Date <mark>M</mark> | <u>Status</u>        | Report Type                                    | Due Date       | <u>Submit</u><br>Date    | Initial Record<br>Posted Date | Report Posted<br>Date | <u>Test</u><br>Report | <u>Report</u><br>Name |
| Retirement Contract<br>Summary           |                    | 01/23/2021 - 02/05/202                                   |                      | Payroll - Earned Period                        | 03/07/2021     | 01/29/2021               | 4.4 (20.42020                 | 11 (20 (2020)         | No                    | D + (0                |
| Maintain DA                              |                    | <u>11/30/2020 - 11/30/202</u><br>11/30/2020 - 11/30/202  |                      | Payroll - Adjustments<br>Payroll - Adjustments |                | 11/30/2020<br>11/30/2020 | 11/30/2020<br>11/30/2020      | 11/30/2020            | No<br>No              | Port of O<br>Port_Nov |
| Deductions                               |                    | 11/30/2020 - 11/30/202                                   |                      | Payroll - Adjustments                          |                |                          | 11/30/2020                    |                       | No                    | External              |
| Current DA Errors                        |                    | 11/16/2020 - 11/16/202                                   |                      | Payroll - Adjustments                          |                |                          | 11/16/2020                    |                       | No                    | Port No               |
| Unresolved Historical                    |                    | 11/16/2020 - 11/16/202                                   |                      | Payroll - Adjustments                          |                |                          |                               | 11/16/2020            | No                    | Port_Nov              |
| DA Errors                                |                    | 11/14/2020 - 11/27/202                                   | Pending Release      | Payroll - Earned Period                        | 12/27/2020     | 01/29/2021               |                               |                       | No                    |                       |
| Maintain Employer                        |                    | 11/03/2020 - 11/03/202                                   | Posted               | Payroll - Adjustments                          |                | 11/03/2020               | 11/03/2020                    | 11/03/2020            | No                    | Port of O             |
| Supporting Documents                     |                    | 11/03/2020 - 11/03/202                                   |                      | Payroll - Adjustments                          |                | 11/03/2020               | 11/03/2020                    |                       | No                    | Port_Oct              |
|                                          |                    | 10/31/2020 - 11/13/202                                   |                      | Payroll - Earned Period                        | 12/13/2020     |                          | 11/30/2020                    | 11/30/2020            | No                    |                       |
|                                          |                    | 10/19/2020 - 10/19/202                                   |                      | Payroll - Adjustments                          |                | 10/19/2020               | 10/19/2020                    | 10/19/2020            | No                    | Port _Oc              |
|                                          | 1                  | 10/19/2020 - 10/19/202                                   | Posted               | Pavroll - Adjustments                          |                | 10/19/2020               | 10/19/2020                    | 10/19/2020            | No                    | Port _ O              |

#### Step 3 From the Payroll Report Detail page, select the **Process Report** button.

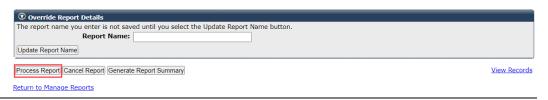

# Step 4Select the **Yes** button under the Confirmation Page section to confirm the<br/>request to process the report.

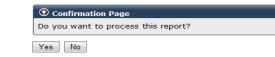

#### Step 5 Select the Save & Exit button.

#### View Payroll Records Page

Step 1 Select the **Reporting** global navigation tab.

Step 2Within the Work On Existing Payroll Reports section, select the appropriateEarned Period / Adjustment Date link.

| Manage Reports Billir                    | ig and Payme       | nts Payroll Schedule Ou            | t-of-Class Validati | on Member Requests      | Health Recor | iciliation Ret                | irement Appointr              | nent Reconciliatio    |                       |                       |
|------------------------------------------|--------------------|------------------------------------|---------------------|-------------------------|--------------|-------------------------------|-------------------------------|-----------------------|-----------------------|-----------------------|
| Common Tasks 🛛 🙆                         | Name: Age          | ency Name d                        | alPERS ID: 098      | 7654321                 |              |                               |                               |                       |                       |                       |
| Menu 🔽                                   | -                  |                                    |                     |                         |              |                               |                               |                       | *Re                   | equired Fiel          |
| Organization Search                      | Create             | or Edit Report                     |                     |                         |              |                               |                               |                       |                       |                       |
| Adjustment Reports                       | Method:*           |                                    | ~                   | Continue                |              |                               |                               |                       |                       |                       |
| Search Payroll Records<br>by Participant |                    | n Existing Payroll Reports         |                     |                         |              |                               |                               |                       |                       |                       |
| Maintain Payroll<br>Records              | Program: CalPERS V |                                    | Fi                  | Fiscal Year: 🗸 🗸        |              | Report V Report Status: Type: |                               |                       |                       |                       |
| Preprocessing Area                       |                    |                                    |                     |                         |              |                               |                               |                       |                       | Displa                |
| File Upload History                      | Schedule<br>Name   | Earned Period /<br>Adjustment Date | Status              | Report Type             | Due Date     | <u>Submit</u><br>Date         | Initial Record<br>Posted Date | Report Posted<br>Date | <u>Test</u><br>Report | <u>Report</u><br>Name |
| Retirement Contract                      | 1101110            | 01/23/2021 - 02/05/2021            | Pending Release     | Payroll - Earned Period | 03/07/2021   | 01/29/2021                    |                               | <u>protec</u>         | No                    |                       |
| Summary                                  |                    | 11/30/2020 - 11/30/2020            | Posted              | Payroll - Adjustments   |              | 11/30/2020                    | 11/30/2020                    | 11/30/2020            | No                    | Port of Oa            |
| Maintain DA                              |                    | 11/30/2020 - 11/30/2020            | Posted              | Payroll - Adjustments   |              | 11/30/2020                    | 11/30/2020                    |                       | No                    | Port_Nov              |
| Deductions                               |                    | 11/30/2020 - 11/30/2020            | Posted              | Payroll - Adjustments   |              | 11/30/2020                    | 11/30/2020                    |                       | No                    | External (            |
| Current DA Errors                        |                    | 11/16/2020 - 11/16/2020            | Posted              | Payroll - Adjustments   |              | 11/16/2020                    |                               |                       | No                    | Port _ No             |
| Unresolved Historical                    |                    | 11/16/2020 - 11/16/2020            | Posted              | Payroll - Adjustments   |              | 11/16/2020                    | 11/16/2020                    | 11/16/2020            | No                    | Port_Nov              |
| DA Errors                                |                    |                                    | Pending Release     | Payroll - Earned Period | 12/27/2020   | 01/29/2021                    |                               |                       | No                    |                       |
| Maintain Employer                        |                    | 11/03/2020 - 11/03/2020            | Posted              | Payroll - Adjustments   |              | 11/03/2020                    | 11/03/2020                    | 11/03/2020            | No                    | Port of Oa            |
| Supporting Documents                     |                    | <u>11/03/2020 - 11/03/2020</u>     | Posted              | Payroll - Adjustments   |              | 11/03/2020                    |                               |                       | No                    | Port_Oct              |
|                                          |                    | 10/31/2020 - 11/13/2020            | Posted              | Payroll - Earned Period | 12/13/2020   |                               | 11/30/2020                    | 11/30/2020            | No                    |                       |
|                                          |                    |                                    | Posted              | Pavroll - Adjustments   |              | 10/19/2020                    | 10/19/2020                    | 10/19/2020            | No                    | Port Oct              |
|                                          |                    |                                    | Posted              | Payroll - Adjustments   |              | 10/19/2020                    |                               | 10/19/2020            | No                    | Port _ Oct            |

Step 3Select the View Records link at the bottom right of the page to access the<br/>records within the report

| ⊙ Override Report Details                                                              |              |
|----------------------------------------------------------------------------------------|--------------|
| The report name you enter is not saved until you select the Update Report Name button. |              |
| Report Name:                                                                           |              |
| Update Report Name                                                                     |              |
| Process Report Cancel Report Generate Report Summary                                   | View Records |
| Return to Manage Reports                                                               |              |
|                                                                                        |              |

# Step 4 Select the Process Report button. Showing records 1 - 25 | First << Previous 1 2 3 4 Next >> Last | View Max Select All Delete Edit Selected Records Save Selection Process Report Generate Report Summary

# Step 5 Select the **Yes** button under the Confirmation Page section to confirm the request to process the report.

| Confirmation Page                   |
|-------------------------------------|
| Do you want to process this report? |
| Yes No                              |

#### You have completed this scenario.

View Payroll Report Summary

#### Scenario 2: The Error List, Payroll Exception, and Payroll Summary Reports

Within the Payroll Report Detail page, you will run three reports:

- Error List Report: Lists the records with errors and error descriptions. File upload reporters use this report to identify the records with errors that need to be corrected or deleted.
- Payroll Exception Report: Lists the records with a Valid with Exception status and the exception descriptions
- Payroll Report Summary: Lists the report statistics and financial summary for the earned period report. You may select the **Earned Period/Payroll Adjustment Date** link to review the Contribution Detail Report.

#### System Logic

The Error List Report and the Payroll Exception Report will not retrieve pending validation and suspended records. Before running these reports, you need to validate each record (open the record and save) to update the status from Pending Validation.

#### **Step Actions**

Step 1 Select the **Reporting** global navigation tab.

Step 2Within the Work On Existing Payroll Reports section, select the appropriateEarned Period / Adjustment Date link.

|                                           | g and Payme                        | nts Payroll Schedule Ou                                   | t-of-Class Validation     | on Member Requests                             | Health Recon      | ciliation Rel         | irement Appointr              | nent Reconciliatio    | n                     |                |
|-------------------------------------------|------------------------------------|-----------------------------------------------------------|---------------------------|------------------------------------------------|-------------------|-----------------------|-------------------------------|-----------------------|-----------------------|----------------|
| Common Tasks 🛛 🔕                          | Name: Age                          | ency Name                                                 | CalPERS ID: 098           | 7654321                                        |                   |                       |                               |                       |                       |                |
| Menu 😨                                    | , in a line of the ge              |                                                           |                           |                                                |                   |                       |                               |                       | *Re                   | equired Fie    |
| Organization Search                       | Create                             | or Edit Report                                            |                           |                                                |                   |                       |                               |                       |                       |                |
| Adjustment Reports                        | Method:*                           |                                                           | ~                         | Continue                                       |                   |                       |                               |                       |                       |                |
| Search Payroll Records<br>by Participant  | 😨 Work O                           | n Existing Payroll Reports                                |                           |                                                |                   |                       |                               |                       |                       |                |
| Maintain Payroll<br>Records               | aintain Payroll Program: CalPERS V |                                                           | Fiscal Year: 🗸 🗸          |                                                | Report<br>Status: |                       | V Report Type:                |                       | ``                    | Disp           |
| Preprocessing Area                        |                                    |                                                           |                           |                                                |                   |                       |                               |                       |                       |                |
| File Upload History                       | Schedule<br>Name                   | Earned Period /<br>Adjustment Date                        | <u>Status</u>             | Report Type                                    | <u>Due Date</u>   | <u>Submit</u><br>Date | Initial Record<br>Posted Date | Report Posted<br>Date | <u>Test</u><br>Report | Report<br>Name |
| Retirement Contract<br>Summary            |                                    | 01/23/2021 - 02/05/2021                                   | Pending Release           | Payroll - Earned Period                        | 03/07/2021        | 01/29/2021            |                               |                       | No                    |                |
| Maintain DA                               |                                    | 11/30/2020 - 11/30/2020                                   | Posted                    | Payroll - Adjustments                          |                   | 11/30/2020            | 11/30/2020                    | 11/30/2020            | No                    | Port of (      |
| Deductions                                |                                    | 11/30/2020 - 11/30/2020                                   |                           | Payroll - Adjustments                          |                   | 11/30/2020            | 11/30/2020                    |                       | No                    | Port_No        |
| Current DA Errors                         |                                    | 11/30/2020 - 11/30/2020                                   | Posted                    | Payroll - Adjustments                          |                   | 11/30/2020            | 11/30/2020                    |                       | No                    | External       |
| Unresolved Historical                     |                                    | 11/16/2020 - 11/16/2020                                   |                           | Payroll - Adjustments                          |                   | 11/16/2020            | 11/16/2020                    |                       | No                    | Port _ N       |
| DA Errors                                 |                                    | 11/16/2020 - 11/16/2020                                   | Posted                    | Payroll - Adjustments                          | 10/07/0000        |                       | 11/16/2020                    | 11/16/2020            | No                    | Port_No        |
|                                           |                                    | <u>11/14/2020 - 11/27/2020</u><br>11/03/2020 - 11/03/2020 | Pending Release<br>Posted |                                                | 12/27/2020        | 01/29/2021            | 44 (02 (2020                  | 44 (02 (2020          | No<br>No              | Port of (      |
| Maintain Employer<br>Supporting Documents |                                    | 11/03/2020 - 11/03/2020                                   |                           | Payroll - Adjustments<br>Payroll - Adjustments |                   | 11/03/2020 11/03/2020 | 11/03/2020                    | 11/03/2020            |                       |                |
| Supporting Documents                      |                                    | 10/31/2020 - 11/03/2020                                   | Posted                    | Payroll - Earned Period                        | 12/13/2020        | 11/03/2020            | 11/03/2020<br>11/30/2020      | 11/30/2020            | No<br>No              | Port_Oct       |
|                                           |                                    | 10/19/2020 - 10/19/2020                                   |                           | Payroll - Adjustments                          | 12/13/2020        | 10/19/2020            | 10/19/2020                    | 10/19/2020            | No                    | Port _Oc       |
|                                           |                                    |                                                           |                           |                                                |                   |                       |                               |                       |                       |                |

#### Step 3 If you want to run the:

- Error List Report or the Payroll Exception Report, continue to step 4
- Payroll Summary Report, skip to step 6

Step 4Within the Generate Report section, select the Payroll Record Errors Report or<br/>the Payroll Record Exceptions Report radio button.

|                                                                                      | pe: Payroll - Earned<br>am: CalPERS<br>ne:             | Period                      | Earned Peri<br>Schedule Nar                        | Report Status: Suspended<br>Test Report: No |                        |                     |                             |
|--------------------------------------------------------------------------------------|--------------------------------------------------------|-----------------------------|----------------------------------------------------|---------------------------------------------|------------------------|---------------------|-----------------------------|
| 😨 Report Statistic                                                                   | cs                                                     |                             |                                                    |                                             |                        |                     |                             |
| Accept Valid Record                                                                  | s                                                      |                             |                                                    |                                             |                        |                     |                             |
|                                                                                      |                                                        | R                           | ecords Reported                                    | Records Poste                               | d Unposted F           | Records Re          | cords with Error            |
| Total                                                                                |                                                        | 10                          | 00                                                 | 0                                           | 100                    | 4                   |                             |
| 💿 Records Statist                                                                    | lice                                                   |                             |                                                    |                                             |                        |                     |                             |
| Record Type                                                                          | ics                                                    |                             | Records Reported                                   | Records Po                                  | sted Unposted          | Records Re          | cords with Erro             |
| Payroll Record                                                                       |                                                        |                             | 100                                                | 0                                           | 100                    | 4 Keepings          | cords with Erro             |
|                                                                                      | urchase Deduction                                      | Record                      | 6                                                  | 0                                           | 6                      | 0                   |                             |
| or in reports in Sus<br>deductions, excludi                                          | spended status that h<br>ing reported earnings         | nave records in error<br>s. | rts in Pending Release<br>r. Total Contributions i | s the sum of reporte                        | ed contributions and   |                     |                             |
| Rate Plan                                                                            | Member                                                 | Total Member                | Member<br>Contributions                            | Employer<br>Contributions                   | 1959 Survivor          | Service Credit      | Total<br>Contribution       |
| Identifier △<br>899                                                                  | Category<br>Miscellaneous                              | Earnings                    | Contributions<br>\$9,589.09                        | Contributions<br>\$14,203.84                | Contribution<br>\$0.00 | Purchase<br>\$69,40 | Contribution<br>\$23,862.33 |
| 900                                                                                  | Safety - Police                                        | \$134,634.92<br>\$84,426.97 | \$9,589.09<br>\$10,742.56                          | \$14,203.84<br>\$12,846.34                  | \$8.37                 | \$69.40<br>\$407.32 | \$23,802.33<br>\$24,004.59  |
| 25845                                                                                | Safety - Fire                                          | \$23,491.16                 | \$3,053.86                                         | \$4,214.31                                  | \$3.72                 | \$0.00              | \$7,271.89                  |
| 25846                                                                                | Safety - Police                                        | \$30,582.12                 | \$3,669.86                                         | \$5,792.23                                  | \$0.00                 | \$0.00              | \$9,462.09                  |
| 27415                                                                                | Miscellaneous                                          | \$119,293.82                | \$8,648.80                                         | \$14,136.31                                 | \$0.00                 | \$114.43            | \$22,899.54                 |
| Uncategorized                                                                        |                                                        | \$4,913.72                  | \$479.07                                           | \$0.00                                      | \$0.00                 | \$0.00              | \$479.07                    |
| Totals                                                                               |                                                        | \$397,342.71                | \$36,183.24                                        | \$51,193.03                                 | \$12.09                | \$591.15            | \$87,979.51                 |
|                                                                                      | rt<br>rd Errors Report<br>rd Exceptions Report         |                             |                                                    |                                             |                        |                     |                             |
| Report Type:<br>Payroll Recor<br>Payroll Recor<br>Generate Report<br>Override Report | rd Errors Report<br>rd Exceptions Report<br>rt Details |                             | e Update Report Name                               | button.                                     |                        |                     |                             |
|                                                                                      |                                                        |                             |                                                    |                                             |                        |                     |                             |

Step 6At the bottom of the page, select the **Generate Report Summary** button to<br/>access the Payroll Report Summary as a Cognos report.

## Unit 5: Reconcile Unposted Payroll Records

You will use the **Payroll Schedule** local navigation link to reconcile your appointments that are missing payroll. Each earned period displays any active appointments that did not have payroll reported so you can confirm the unposted payroll.

If payroll is not reported or confirmed as unposted for all active employees within 30 days of the earned period end date, a \$200 administrative fee will be assessed due to incomplete payroll as well as an additional \$200 fee for each unconfirmed or unreported retired annuitant.

#### System Logic

- In lieu of using the **Confirm Unposted Payroll** button, report zero payroll to proactively address when an employee has no earnings (refer to unit 3, scenario 4).
- Transactions completed outside of the Payroll Schedule page (e.g., posting payroll adjustment records or updating their appointment) will update the list after a nightly batch.

#### **Best Practices**

- Save time by waiting to reconcile your payroll until at least one day after your payroll report posts, because only the appointments missing payroll will display.
- After payroll has been reconciled, continue to check if the **View** link displays under the Participants with Unposted Payroll column due to a retroactive new enrollment.
- If you have the Business Partner Retirement Enrollment access role, you may use the Maintain Enrollment button to update an appointment (refer to the <u>myCalPERS Retirement</u> <u>Appointment Reconciliation (PDF)</u> student guide, unit 2).

#### Scenario

You will review the active appointments with no payroll for an earned period. You will verify and confirm unposted payroll for employees who didn't have any pay during this period.

#### **Step Actions**

 Step 1
 Select the Reporting global navigation tab.

 Step 2
 Select the Payroll Schedule local navigation link.

Step 3Within the Existing Payroll Schedules section, select the appropriate payroll<br/>schedule View Periods link.

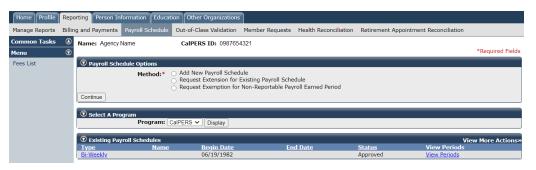

Step 4 Within the Payroll Periods section, select the appropriate Fiscal Year from the drop-down list.

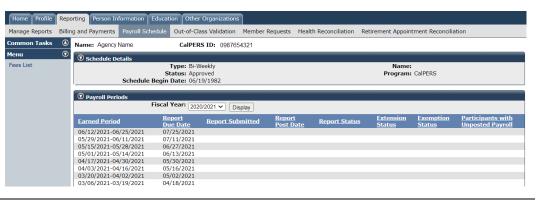

Step 5 Select the **Display** button.

Step 6 Under the Participants with Unposted Payroll column, select the appropriate **View** link.

| Home Profile F   | Repo    | rting Person Inf | ormation Edu   | cation Other                                | Organizations      |                    |                       |                                            |                     |                                       |
|------------------|---------|------------------|----------------|---------------------------------------------|--------------------|--------------------|-----------------------|--------------------------------------------|---------------------|---------------------------------------|
| Manage Reports E | Billing | g and Payments   | Payroll Schedu | le Out-of-Cla                               | ass Validation Mem | per Requests       | Health Reconciliation | Retirement Appoir                          | ntment Reconcili    | ation                                 |
| Common Tasks     | ٥       | Name: Agency     | Name           | CalPE                                       | RS ID: 0987654321  |                    |                       |                                            |                     |                                       |
| Menu             | $\odot$ | Schedule De      | tails          |                                             |                    |                    |                       |                                            |                     |                                       |
| Fees List        |         |                  | Schedule Beg   | Type: Bi-W<br>Status: App<br>gin Date: 06/1 | roved              |                    |                       | Name<br>Program                            |                     |                                       |
|                  |         | 😨 Payroll Peric  |                | cal Year: 202                               | 0/2021 V Display   |                    |                       |                                            |                     |                                       |
|                  |         | Earned Period    |                | Report<br>Due Date                          | Report Submitte    | l Report<br>Post D |                       | <u>s</u> <u>Extension</u><br><u>Status</u> | Exemption<br>Status | Participants with<br>Unposted Payroll |
|                  |         | 06/12/2021-06/   |                | 07/25/2021                                  |                    |                    |                       |                                            |                     |                                       |
|                  |         | 05/29/2021-06/   |                | 07/11/2021                                  |                    |                    |                       |                                            |                     |                                       |
|                  |         | 05/15/2021-05/   |                | 06/27/2021                                  |                    |                    |                       |                                            |                     |                                       |
|                  |         | 05/01/2021-05/   |                | 06/13/2021                                  |                    |                    |                       |                                            |                     |                                       |
|                  |         | 04/17/2021-04/   |                | 05/30/2021                                  |                    |                    |                       |                                            |                     |                                       |
|                  |         | 04/03/2021-04/   |                | 05/16/2021                                  |                    |                    |                       |                                            |                     |                                       |
|                  |         | 03/20/2021-04/   |                | 05/02/2021                                  |                    |                    |                       |                                            |                     |                                       |
|                  |         | 03/06/2021-03/   |                | 04/18/2021                                  |                    |                    |                       |                                            |                     |                                       |
|                  |         | 02/20/2021-03/   |                | 04/04/2021<br>03/21/2021                    |                    |                    |                       |                                            |                     |                                       |
|                  |         | 01/23/2021-02/   |                | 03/07/2021                                  |                    |                    |                       |                                            |                     |                                       |
|                  |         | 01/09/2021-02/   |                | 02/21/2021                                  |                    |                    |                       |                                            |                     | View                                  |
|                  |         | 12/26/2020-01/   |                | 02/07/2021                                  | 01/29/2021         |                    | Suspended             |                                            |                     | View                                  |
|                  |         | 12/12/2020-12    |                | 01/24/2021                                  | 01/20/2021         |                    | ouspended             |                                            | L                   | View                                  |
|                  |         | 11/28/2020-12/   |                | 01/10/2021                                  |                    |                    |                       |                                            |                     | View                                  |
|                  |         | 11/14/2020-11/   |                | 12/27/2020                                  | 01/29/2021         |                    | Pending Relea         | se                                         |                     | View                                  |

**Note:** The **View** link displays under the Participants with Unposted payroll column when there are appointments to reconcile. **View** links will display for future earned periods because none of those employees have posted payroll yet.

Step 7 The Search for Participants with Unposted Payroll section can be used to filter the list. If filters aren't used, continue to the Participants with Unposted Payroll section.

| Total Number of Appointments Listed: 77 |
|-----------------------------------------|
|                                         |
|                                         |
| Participant CalPERS ID:                 |
| Iember Account Status:                  |
| Retired Annuitant:                      |
|                                         |

Step 8Select the appropriate Participant CalPERS ID check boxes for the employees<br/>you with to confirm unposted payroll.

| ົ ບ                                               | 😨 Unposted Payroll Reconciliation                                                                                                    |                                |                      |                |                             |                                  |                                                                                                    |                                              |                                      |                                     |
|---------------------------------------------------|----------------------------------------------------------------------------------------------------|--------------------------------|----------------------|----------------|-----------------------------|----------------------------------|----------------------------------------------------------------------------------------------------|----------------------------------------------|--------------------------------------|-------------------------------------|
|                                                   |                                                                                                    | Earned Period                  | <b>i:</b> 11/14/2020 | ) - 11/27/20   | 20                          |                                  | Т                                                                                                    | otal Number o                                | of Appointments Li                   | sted: 77                            |
| 💿 s                                               | earch for Partici                                                                                                    | oants with Unpos               | ted Payroll          |                |                             | aralaisarataiasalain kasalain ka | an a la se an a la seconda de la seconda de la seconda de la seconda de la seconda de la seconda de la seconda | <u>Antonia (antonia) antonia (antonia) a</u> |                                      |                                     |
|                                                   | Program: CaIPERS V<br>Last Name: Participant CaIPERS ID: SSN: Member Category/ Rate Plan: V Member Account Status: V<br>Appt Status: V Retired Annuitant: V                                                                                                    |                                |                      |                |                             |                                  |                                                                                                    |                                              |                                      |                                     |
| Payrol<br>the er<br><u>Select</u><br>Main<br>Show | Search Clear  O Participants with Unposted Payroll Payroll has not been posted for the following participants. Please report payroll or select the applicable appointments to confirm payroll is not reportable or maintain the enrollment. Select All Maintain Enrollment Confirm Unposted Payroll Show 25 v entries |                                |                      |                |                             |                                  |                                                                                                    |                                              |                                      |                                     |
| Showi                                             | ing 1 to 22 of 22                                                                                                    | entries                        |                      |                |                             |                                  |                                                                                                    | First Pr                                     | evious 1 Ne                          | kt Last                             |
| \$                                                | Participant ▲<br>CalPERS ID ▼                                                                                                    | Name 🔺                         | Appt ID 🔷            | Appt<br>Status | Member<br>Account<br>Status | Retired<br>Annuitant             | Last Reported<br>Payroll Record<br>Status                                                                      | Rate Plan 🖨                                  | Projected<br>Member<br>Contributions | Projected<br>Employer<br>Contributi |
|                                                   | 3990352869                                                                                                    | AL ROOMI,<br>JASON S, L.       | 92624104             | Active         | Active                      | No                               | Posted                                                                                                    | 27415                                        | \$0.00                               | \$0.00                              |
|                                                   | 5919418709                                                                                                    | BOURGES, CHI<br>THAO A.        | 92905905             | Active         | Active                      | No                               | Posted                                                                                                    | 27415                                        | \$0.00                               | \$0.00                              |
|                                                   | 4582492470                                                                                                    | FRANCO<br>MURILLO,<br>DORAHNNA | 21020680             | Active         | Active                      | No                               | Posted                                                                                                    | 900                                          | \$0.00                               | \$0.00                              |

#### Note:

- Maintaining the appointments or confirming missing payroll records within the Payroll Schedule pages automatically updates the list.
- An employee with an On Leave appointment event will not be on the Retirement Appointment Reconciliation list if the leave:
  - Is less than six months
  - Has an end leave date, regardless of how long the leave is

# Step 9Select the Confirm Unposted Payroll button.

### Unit 6: Add Payroll Schedules

Changes in the earned period dates must be approved by CalPERS in advance. After CalPERS approves a new payroll schedule, you will be contacted within five business days, and then you may report payroll using the new schedule.

#### Scenario

You will request a new payroll schedule such as monthly, semi-monthly, bi-weekly, or quadriweekly.

#### **Step Actions**

| Step 1 | Select the <b>Reporting</b> global navigation tab.        |
|--------|-----------------------------------------------------------|
| Step 2 | Select the <b>Payroll Schedule</b> local navigation link. |

Step 3Within the Payroll Schedule Options section, select the Add New PayrollSchedule radio button.

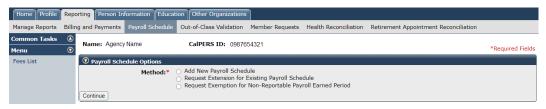

Step 4 Select the **Continue** button.

Step 5 Complete the Maintain Payroll Schedule Details section.

| Home Profile Rep         | eporting Person Information    | Education Other Organizations                                                                                                    | 1                  |                       |                                       |                  |
|--------------------------|--------------------------------|----------------------------------------------------------------------------------------------------|--------------------|-----------------------|---------------------------------------|------------------|
| Manage Reports Billi     | lling and Payments Payroll Sch | edule Out-of-Class Validation                                                                                                    | Member Requests    | Health Reconciliation | Retirement Appointment Reconciliation |                  |
| Common Tasks 🔕<br>Menu 📀 | Name: Agency Name              | CalPERS ID: 098                                                                                                    | 7654321            |                       |                                       | *Required Fields |
| Fees List                | Schee                          | Ic Details<br>Programs* CalPERS ><br>Division:<br>v<br>dule Type:* Monthly ><br>ule Nams* Schedule<br>egin Date:* 01/01/2021<br>Reason:* New payroll schedule | dule for monthly e | mployees.             | *                                     |                  |

Step 6Select the Save button.You have completed this scenario.

## Unit 7: Request Due-Date Extension for an Earned Payroll Report

You may request a payroll extension through myCalPERS. Payroll extension requests must be made at least 10 business days prior to the payroll due date and no more than 30 days before the due date. Otherwise, myCalPERS will not provide an extension request option.

#### Waiver

If myCalPERS does not provide an extension request option and a late fee has been assessed for the selected earned period, you may request a waiver of penalties through the waiver request and dispute process. From the **Reporting** tab, select **Payroll Schedule** local navigation link, and then the **Fees List** left-side link. Select the **Fee ID** link, and then at the bottom of the page, enter your appeal reason. Once submitted, the status of the appeal is displayed under the Appeal Status column (second from the last column to the right).

#### **Scenario**

You will submit an extension request for an earned period existing payroll schedule through myCalPERS.

#### **Step Actions**

| rait i Subillit a payroli extension request. | Part I Submit a | payroll extension requ | iest. |
|----------------------------------------------|-----------------|------------------------|-------|
|----------------------------------------------|-----------------|------------------------|-------|

| Step 1 | Select the <b>Reporting</b> global navigation tab. |
|--------|----------------------------------------------------|
|--------|----------------------------------------------------|

| Step 2 | Select the Payroll Schedule local navigation lin       | k. |
|--------|--------------------------------------------------------|----|
|        | select the <b>ray on selectic</b> local havingation in |    |

Step 3Within the Payroll Schedule Options section, select the Request Extension for<br/>Existing Payroll Schedule radio button.

| Home Profile                                       | Repo   | orting Person In                                                                                                    | formation Educa  | tion Other Organizations |                 |                       |                                       |                  |
|----------------------------------------------------|--------|----------------------------------------------------------------------------------------------------|------------------|--------------------------|-----------------|-----------------------|---------------------------------------|------------------|
| Manage Reports                                     | Billin | g and Payments                                                                                                    | Payroll Schedule | Out-of-Class Validation  | Member Requests | Health Reconciliation | Retirement Appointment Reconciliation |                  |
| Common Tasks                                       | ٥      | Name: Agency                                                                                                    | Name             | CalPERS ID: 098765       | 4321            |                       |                                       |                  |
| Menu                                               | O      |                                                                                                    |                  |                          |                 |                       |                                       | *Required Fields |
| Fees List                                          |        | 🛈 Payroll Schedule Options                                                                                                    |                  |                          |                 |                       |                                       |                  |
|                                                    |        | Method:* O Add New Payroll Schedule<br>O Request Extension for Existing Payroll Schedule<br>Request Exemption for Non-Reportable Payroll Earned Period |                  |                          |                 |                       |                                       |                  |
| © select A Program<br>Program: CalPERS ▼   Display |        |                                                                                                    |                  |                          |                 |                       |                                       |                  |

Step 4 Select the **Continue** button.

Step 5 Complete the Maintain Reporting Extension section.

| Dav     | Program:<br>  roll Schedule Type:* |  |
|---------|------------------------------------|--|
| Рау     | Earned Period:*                    |  |
|         | Report Due Date:                   |  |
| Request | ed Extension Date:*                |  |
| Appro   | wed Extension Date:                |  |
| Rei     | ason for Extension:*               |  |

Step 6 Select the **Save** button.

#### Part II Within 2-5 business days, verify that your request is approved or rejected.

Step 7 Select the **Reporting** global navigation tab.

Step 8 Select the **Payroll Schedule** local navigation link.

Step 9 Within the **Existing Payroll Schedules** section, select the appropriate payroll schedule **View Periods** link.

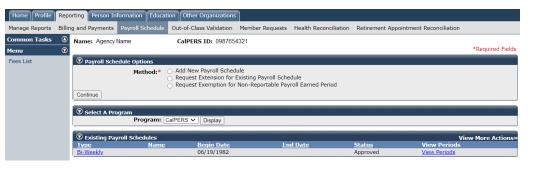

Step 10 Review the status of your request under the **Extension Status** column.

| Payroll Periods                  |                           |                  |                            |                      |                     |                     |                                       |  |  |
|----------------------------------|---------------------------|------------------|----------------------------|----------------------|---------------------|---------------------|---------------------------------------|--|--|
| Fiscal Year: 2019/2020 V Display |                           |                  |                            |                      |                     |                     |                                       |  |  |
| Earned Period                    | <u>Report</u><br>Due Date | Report Submitted | <u>Report</u><br>Post Date | <u>Report Status</u> | Extension<br>Status | Exemption<br>Status | Participants with<br>Unposted Payroll |  |  |
| 06/13/2020-06/26/2020            | 07/26/2020                |                  |                            |                      |                     |                     |                                       |  |  |
| 05/30/2020-06/12/2020            | 07/12/2020                |                  |                            |                      |                     |                     |                                       |  |  |
| 05/16/2020-05/29/2020            | 06/28/2020                |                  |                            |                      |                     |                     |                                       |  |  |
| 05/02/2020-05/15/2020            | 06/14/2020                |                  |                            |                      |                     |                     |                                       |  |  |
| 04/18/2020-05/01/2020            | 05/31/2020                |                  |                            |                      |                     |                     |                                       |  |  |
| 04/04/2020-04/17/2020            | 05/17/2020                |                  |                            |                      |                     |                     |                                       |  |  |
| 03/21/2020-04/03/2020            | 05/03/2020                |                  |                            |                      |                     |                     |                                       |  |  |
| 03/07/2020-03/20/2020            | 04/19/2020                |                  |                            |                      | Pending Approval    |                     |                                       |  |  |
| 02/22/2020-03/06/2020            | 04/05/2020                |                  |                            |                      | Pending Approval    |                     |                                       |  |  |
| 02/08/2020-02/21/2020            | 03/22/2020                |                  |                            |                      |                     |                     | View                                  |  |  |
| 01/25/2020-02/07/2020            | 03/08/2020                |                  |                            |                      |                     |                     | View                                  |  |  |
| 01/11/2020-01/24/2020            | 02/23/2020                |                  |                            |                      |                     |                     | View                                  |  |  |
| 12/28/2019-01/10/2020            | 02/09/2020                |                  |                            |                      |                     |                     | View                                  |  |  |
| 12/14/2019-12/27/2019            | 01/26/2020                | 01/08/2020       | 01/10/2020                 | Posted               |                     |                     | View                                  |  |  |
| 11/30/2019-12/13/2019            | 01/12/2020                | 12/26/2019       | 12/30/2019                 | Posted               |                     |                     |                                       |  |  |
| 11/16/2019-11/29/2019            | 12/29/2019                | 12/12/2019       | 12/16/2019                 | Posted               |                     |                     |                                       |  |  |
| 11/02/2019-11/15/2019            | 12/15/2019                | 11/26/2019       | 11/27/2019                 | Posted               |                     |                     |                                       |  |  |
| 10/19/2019-11/01/2019            | 12/01/2019                | 11/14/2019       | 11/18/2019                 | Posted               |                     |                     |                                       |  |  |
| 10/05/2019-10/18/2019            | 11/17/2019                | 10/31/2019       | 11/01/2019                 | Posted               |                     |                     |                                       |  |  |
| 09/21/2019-10/04/2019            | 11/03/2019                | 10/18/2019       | 10/25/2019                 | Posted               |                     |                     |                                       |  |  |
| 09/07/2019-09/20/2019            | 10/20/2019                | 10/08/2019       | 10/11/2019                 | Posted               |                     |                     |                                       |  |  |
| 08/24/2019-09/06/2019            | 10/06/2019                | 09/19/2019       | 09/30/2019                 | Posted               |                     |                     |                                       |  |  |
| 08/10/2019-08/23/2019            | 09/22/2019                | 09/17/2019       | 09/18/2019                 | Posted               |                     |                     |                                       |  |  |
| 07/27/2019-08/09/2019            | 09/08/2019                | 08/21/2019       | 08/23/2019                 | Posted               |                     |                     |                                       |  |  |
| 07/13/2019-07/26/2019            | 08/25/2019                | 08/08/2019       | 08/19/2019                 | Posted               |                     |                     |                                       |  |  |
| 06/29/2019-07/12/2019            | 08/11/2019                | 07/31/2019       | 08/05/2019                 | Posted               |                     |                     |                                       |  |  |
| Display                          |                           |                  |                            |                      |                     |                     |                                       |  |  |

## **CalPERS Resources**

Obtain more information by visiting the <u>CalPERS website</u> at www.calpers.ca.gov.

- <u>myCalPERS Student Guides & Resources</u>
   Pathway: CalPERS website > Employers > I Want To...: Access myCalPERS Student Guides
- <u>Business Rules & myCalPERS Classes</u>
   **Pathway:** CalPERS website > Employers > I Want To...: Attend Training & Events > Business Rules & myCalPERS Classes
- <u>myCalPERS Technical Requirements</u>
   Pathway: CalPERS website > Employers > myCalPERS Technical Requirements
- <u>Public Agency & Schools Reference Guide (PDF)</u>
   **Pathway:** CalPERS website > Employers > Policies & Procedures > Reference & Health Guides > Public Agency & Schools Reference Guide (PDF)
- <u>Circular Letters</u>
   Pathway: CalPERS website > Employers > Policies & Procedures > Circular Letters
- <u>Public Employees' Retirement Law (PERL)</u>
   **Pathway:** CalPERS website > About > Laws, Legislation & Regulations > Public Employees' Retirement Law (PERL)
- myCalPERS Employer Reports (Cognos) Catalog
   Pathway: CalPERS website > Employers > myCalPERS Technical Requirements > myCalPERS Employer Reports (Cognos) Catalog
   Some common reports that are run for payroll:
  - Collective Outstanding Payroll Error Report
  - Collective Outstanding Payroll Exception Report
  - Contribution Summary for a Fiscal Year Report
  - Reported Compensation by Calendar Year Detail Report
  - Reported Compensation by Calendar Year Summary Report
  - Reported Member Summary Report
  - Reported Member Detail Report
  - Automatic Permanent Separation-Potential Appointments Report
  - Automatic Permanent Separation Completed Appointments Report
  - To view a list of employees at risk of permanent separation due to unposted payroll:
    - Business Partner Info Report
    - Participant Appointment Details Report
    - Business Partner On Leave Report

# **CalPERS** Contacts

#### Email

- To contact the <u>Employer Educators</u> for questions and inquiries, email calpers\_employer\_communications@calpers.ca.gov.
- To contact the <u>Employer Response Team</u> for assistance with your most critical, complex, or time-sensitive issues, email **ert@calpers.ca.gov**.
- To contact <u>CalPERS Membership Unit</u> for questions regarding membership eligibility or if a non-contributory employee does not have the Earned Period No Contribution and No Service in the Transaction Type drop-down list, email membership\_reporting@calpers.ca.gov.
- To contact the <u>Audit Compliance and Resolution Unit</u> for questions regarding Publicly Available Pay Schedules, reportable payrates and special compensation, labor policies or agreements, Out-of-Class reporting, and compensation reportability related to settlement agreements, email mou\_review@calpers.ca.gov.

#### **Phone or Fax**

You can reach CalPERS at **888 CalPERS** (or **888**-225-7377), Monday through Friday, 8:00 a.m. to 5:00 p.m., except on state holidays.

- TTY: (877) 249-7442 (This number does not accept voice calls)
- CalPERS centralized fax number: (800) 959-6545
- Employer Response Team phone number: (800) 253-4594

#### **Submit Inquiry**

You can send secure messages through myCalPERS. Expand the **Common Tasks** left-side navigation folder and select the **Submit Inquiry** link to submit a question or request.